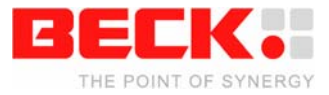

# **Getting Started IPC@CHIP® Embedded Web Controller Family**

**Development Kit DK61 Order No. 542750** 

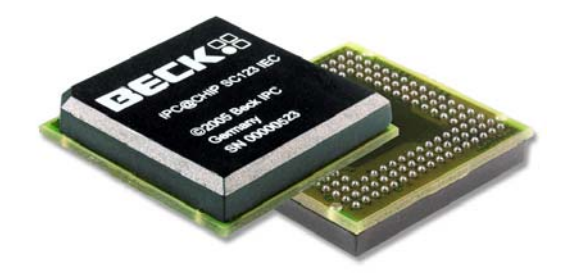

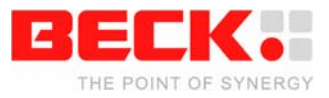

## **Table of Contents**

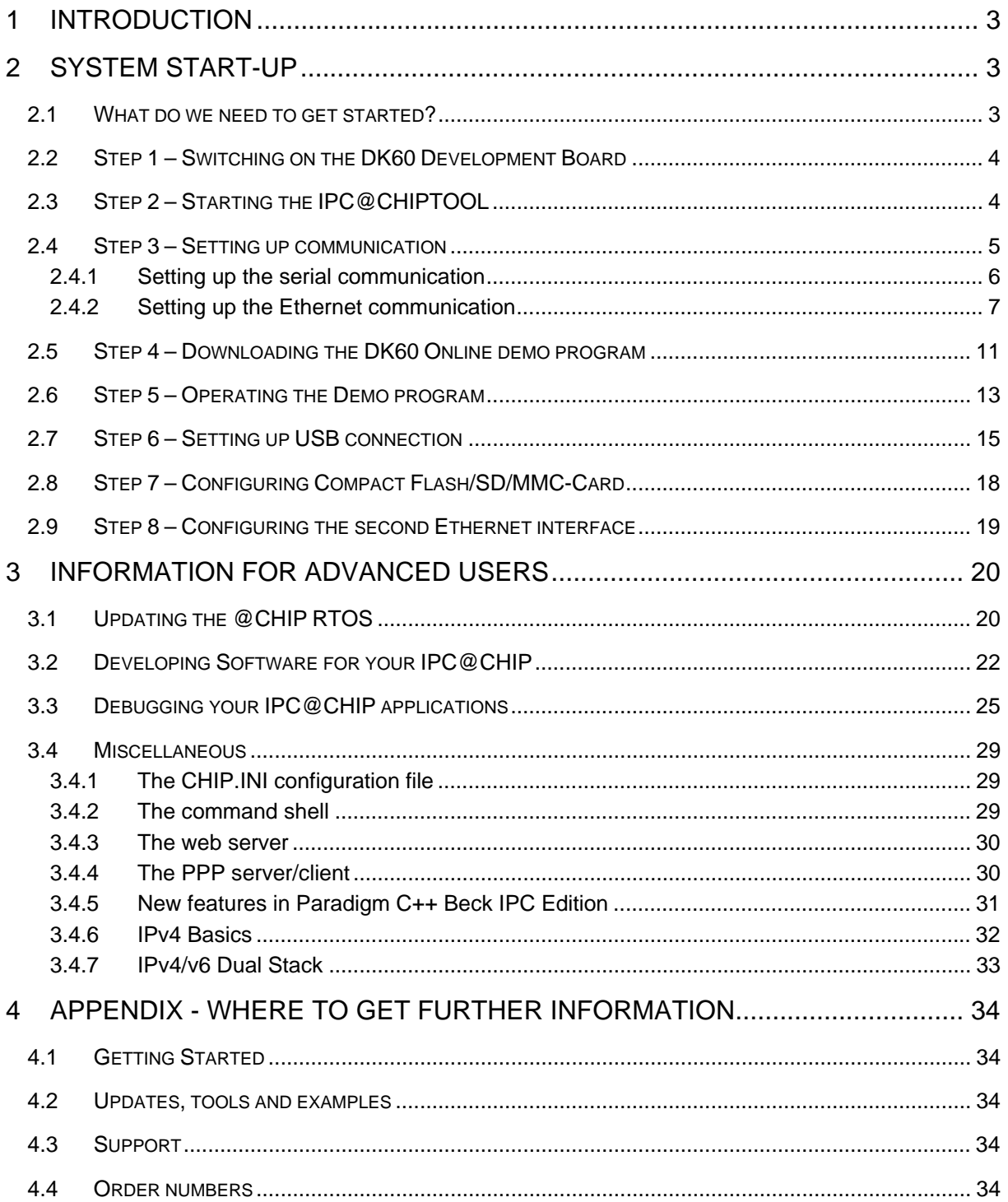

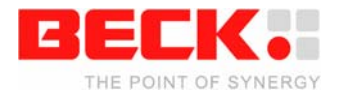

# <span id="page-2-0"></span>**1 Introduction**

Congratulations on purchasing your IPC@CHIP DK61 Development Kit. The Development Kit is a complete ready-to-use development system for building applications based on the Embedded Web Controllers IPC@CHIP SC123 and IPC@CHIP SC143. It runs with the @CHIP-RTOS operating system, which includes features like a real-time kernel that is capable of running common DOS applications concurrently, a full TCP/IP stack with a UDP/TCP socket interface, DHCP, FTP, PPP, Telnet, Web server etc, APIs for CAN and USB controllers, etc. The Development Kit contains both hardware and software components required for a basic development. This document will introduce you to the several components of the DK61. Chapter 2 provides a step-by-step guide on how to put the DK61 into operation. Chapter 3 describes selected components of the DK61 for advanced users. Chapter 4 points the way to further information.

# **2 System Start-up**

#### **2.1 What do we need to get started?**

- The Development Kit DK61 consisting of:
	- o Development Board DK60
	- o Embedded Web Controller IPC@CHIP SC143 (on the DK60)
	- o Serial null-modem cable
	- o USB cable (A-to-Mini-B)
	- $\circ$  Ethernet patch cable(gray)<sup>1</sup>
	- o Ethernet crossover cable(red)
	- o Secure digital memory card
	- o Power supply unit
	- o Paradigm C++ Beck IPC Edition CD (including IPC@CHIPTOOL, DEBUG@CHIP debugger, DK61 startup documentation and drivers)
	- o The enclosed CoDeSys CD is not needed within the context of this manual.
- Personal Computer
	- o Microsoft Windows NT/2000/XP Operating System
	- o Ethernet network interface
	- o Serial port
	- o USB interface
- Software from the enclosed Paradigm CD or the IPC@CHIP Getting Started Website at http://www.beck-ipc.com/gettingstarted
	- o DK60 Visualisation Demo
	- o Driver software

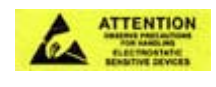

Be aware that the Embedded Controller SC143 and the Development Board DK60 are electrostatic sensitive components. Observe general precautions for handling.

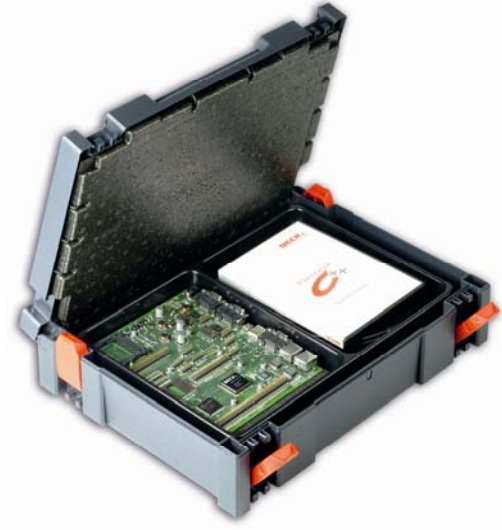

l  $1$  Ethernet cables and the SD memory card are part of delivery since DK61 version H01

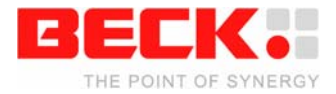

### <span id="page-3-0"></span>**2.2 Step 1 – Switching on the DK60 Development Board**

The Development Kit DK61 is designed to give you easy access to the functionality of the IPC@CHIP SC143, especially to its several interfaces like serial ports, Ethernet, digital I/O, CAN, USB, etc.

The following graphic gives an overview of the most important components of the DK60.

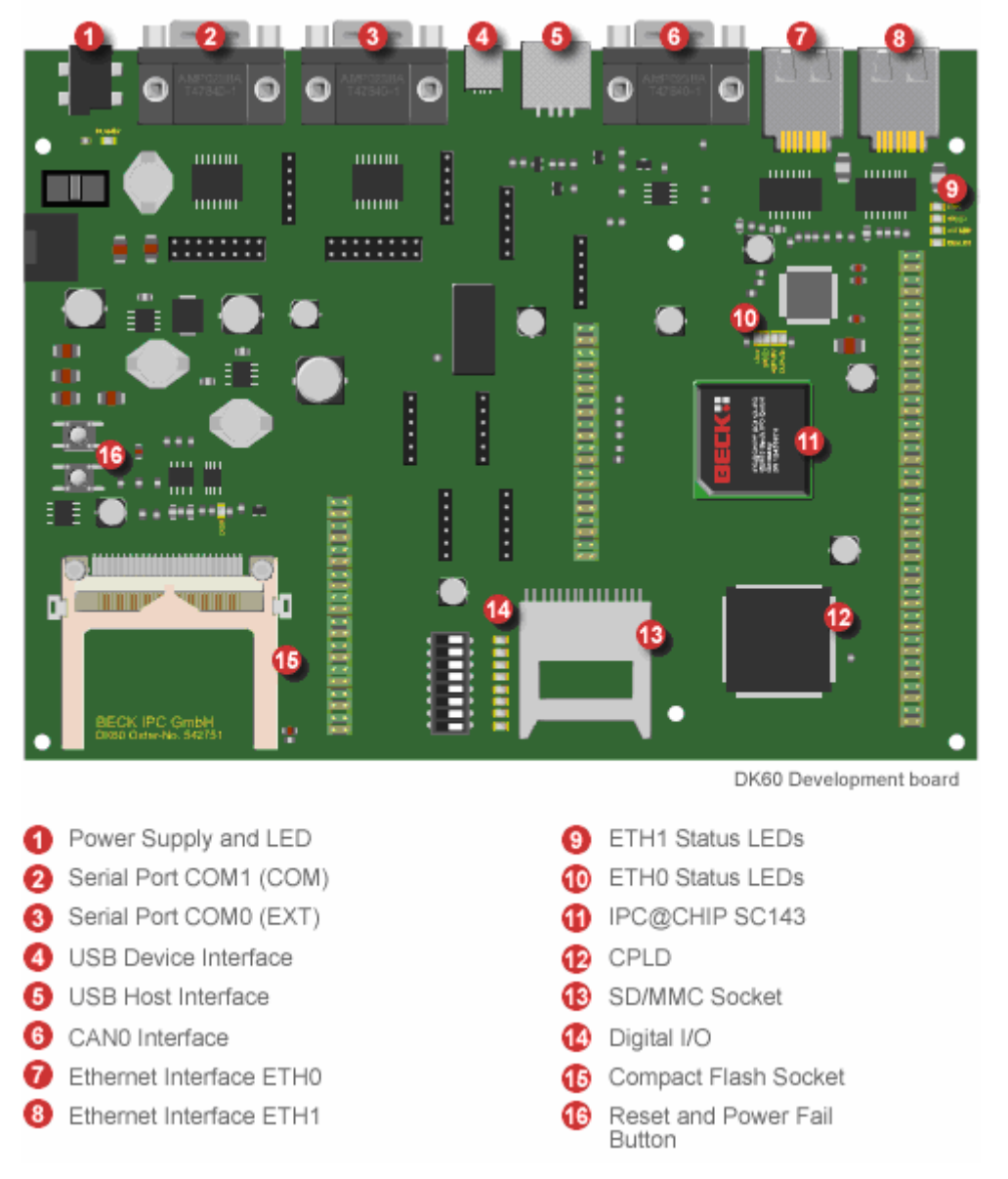

The AC power supply is delivered with country specific AC adapters. Please choose the right adapter for your country. Then connect the AC power supply to your main supply and to the DK60 Development Board to power it. The Power LED will light up.

### **2.3 Step 2 – Starting the IPC@CHIPTOOL**

The IPC@CHIPTOOL is your communication centre for all IPC@CHIP-based products. It provides functionality for finding IPC@CHIPs on the network, configuring them, updating their RTOS, transferring files and using their shell.

For installing IPC@CHIPTOOL at your PC execute the Chiptool setup program Chiptool\_Install.Exe from the Tools section of the CD or from the Getting Started webpage. After the installation, you are able to start the IPC@CHIPTOOL application.

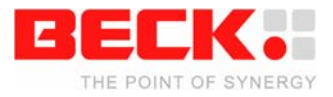

<span id="page-4-0"></span>In the main window you can see all IPC@CHIPs that could be found on the network. The table displays information such as serial number, name, IP configuration and RTOS version. The main menu provides functionality such as the terminal and an FTP-Client which you will need later on in the Getting Started process.

The following graphic shows only part of the main window.

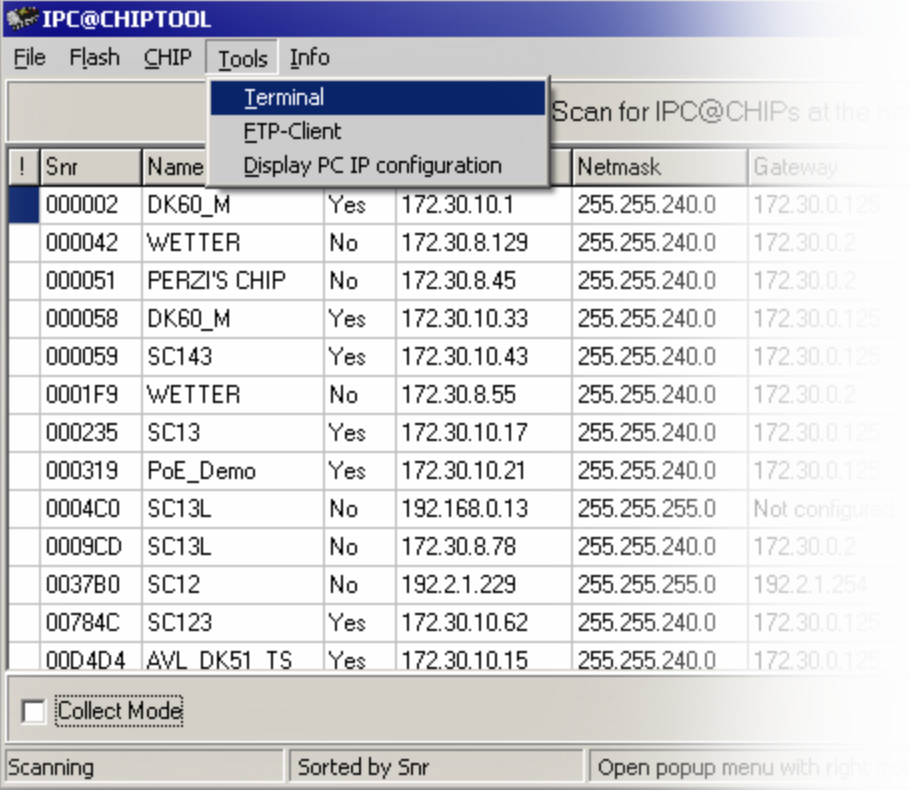

The IPC@CHIPTOOL comes along with a detailed help. Simply press F1 in the main window for further information.

**If you're running a firewall, make sure that it does not block any network functions of IPC@CHIPTOOL such as Telnet, FTP or the scanning for IPC@CHIPs.** 

### **2.4 Step 3 – Setting up communication**

There are basically three ways to connect your DK61 to your PC: the serial interface, Ethernet and USB.

The simplest connection type is the serial interface. Preferably use it to get access to the shell of your IPC@CHIP.

Ethernet communication is the most powerful. It may be used to access the shell via Telnet and it's the easiest way to transfer files to the IPC@CHIP via FTP.

USB is an alternative to the serial interface. It provides nearly the same facilities as the serial interface. Use it if your PC does not dispose of a serial interface. USB connectivity is not available before separate software has been deployed on the IPC@CHIP. Therefore setting up USB communication is described later in chapter 2.7 of this document.

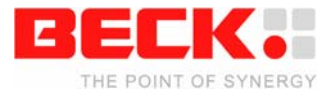

#### <span id="page-5-0"></span>**2.4.1 Setting up the serial communication**

To set up serial communication to your Development Kit DK61 you need the enclosed nullmodem cable.

- 1. Connect the null-modem cable to a free serial port of your PC and with the COM1 interface of the DK61.
- 2. Choose *Tools → Terminal* from the IPC@CHIPTOOL main menu
- 3. In the connection dialog that now opens choose the following settings:
	- o *Connection Type*: Serial
	- o *Port*: The serial port of your PC that you connected the null-modem cable to, e.g. COM1
	- o *Baudrate*: 19200
- 4. Press Connect to open the connection

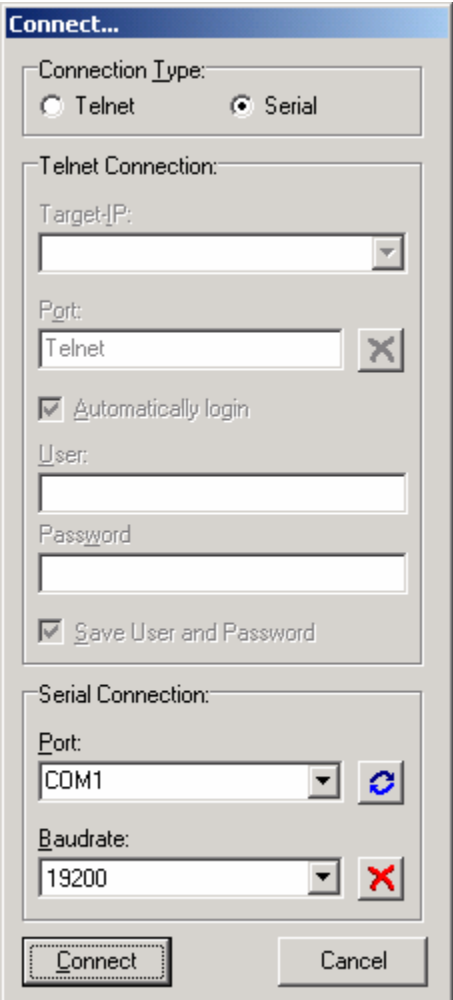

5. You're now connected to your IPC@CHIP. Press Return to see the prompt.

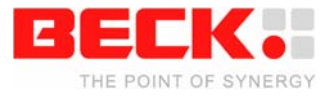

<span id="page-6-0"></span>You may now use the commands of the @CHIP RTOS' shell. The command DIR will, for example, display a list of the files shipped on your IPC@CHIP.

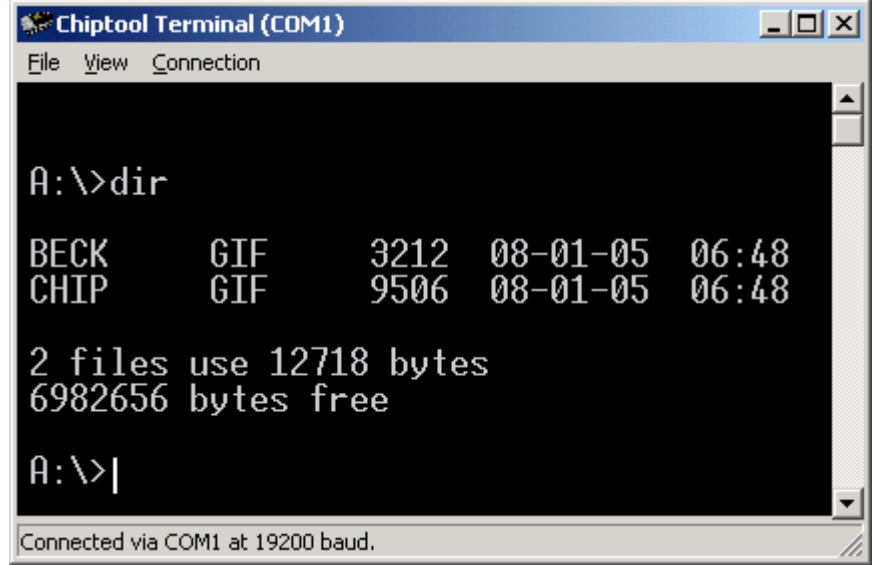

#### **2.4.2 Setting up the Ethernet communication**

Network communication is based on the TCP/IP protocol family. To be able to operate in a TCP/IP network, your IPC@CHIP needs to be assigned a valid and unambiguous IP address and network mask. If you cannot figure out a proper IP address and network mask for your IPC@CHIP, please consult your network administrator.

There are two ways of assigning an IP address to your IPC@CHIP SC143. You may either configure it by hand or you may use DHCP to automatically assign IP settings. Of course you will need a DHCP-Server to achieve the latter.

The default configuration for the IPC@CHIP is using DHCP since this will ensure that the IPC@CHIP adapts to an existing network if this network disposes of a DHCP server. If your network doesn't possess a DHCP server, the IPC@CHIP will not disturb the operation of your network.

If you have a regular local network with several clients, connect the DK61's Ethernet interface ETH0 to your Ethernet hub or switch using the enclosed twisted pair patch cable (gray) and go on to section 2.4.2.1 or 2.4.2.2 depending on how you'd like to assign IP settings to your IPC@CHIP.

If you're not connected to a network but want to connect the DK61 directly to your PC, you have to use the enclosed cross-over twisted pair Ethernet cable (red) to plug the DK61's Ethernet interface ETH0 to your PC's Ethernet interface. Then go on to section 2.4.2.2.

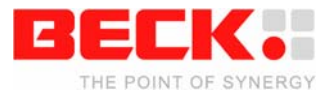

#### **2.4.2.1 IP address configuration via DHCP**

In a network supporting DHCP the IPC@CHIP retrieves a valid IP configuration from a DHCP server automatically.

Press the Reset button of your DK61. On the terminal window you will get displayed the boot messages. Here you will see the serial number, @CHIP-RTOS version, build date and other information. If an IP configuration could be successfully received from the DHCP server, this IP configuration will be displayed at the end of the boot messages. In the event of an error, the message *DHCP request failed* will be put out after a few seconds.

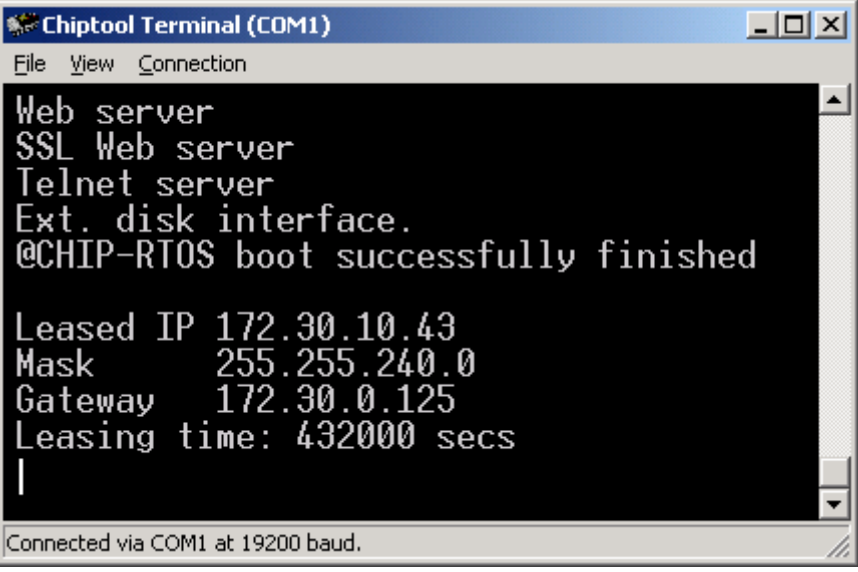

#### **2.4.2.2 IP address configuration by hand**

The easiest way to configure your IPC@CHIP's IP settings by hand is to use the functionality of the IPC@CHIPTOOL software. In a network without DHCP server your IPC@CHIP should be displayed as *Not configured* since by default DHCP is enabled but no server could be found.

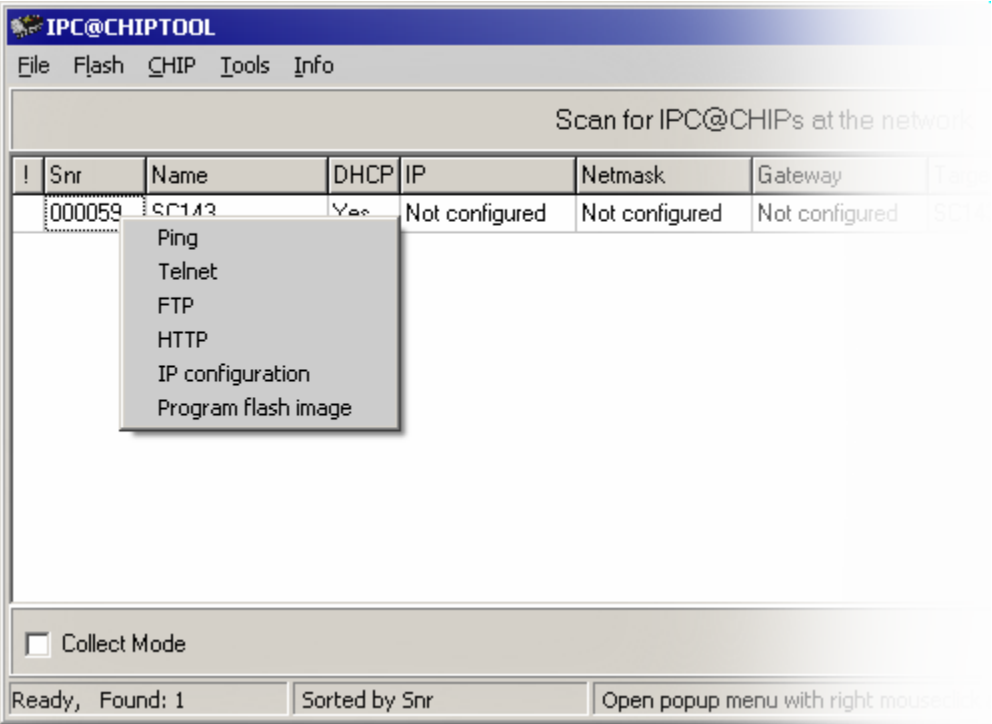

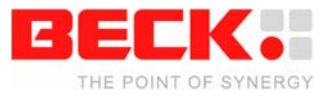

- 1. Right-click on your IPC@CHIP.
- 2. Select *IP configuration* from the pop-up menu.
- 3. In the appearing dialog fill the fields *IP Address*, *Network mask* and, if necessary, *Gateway* with appropriate values.
- 4. Uncheck *Use DHCP* and check *Configure always default Ethernet*.
- 5. Press the *Config* button to apply the new settings to your IPC@CHIP.

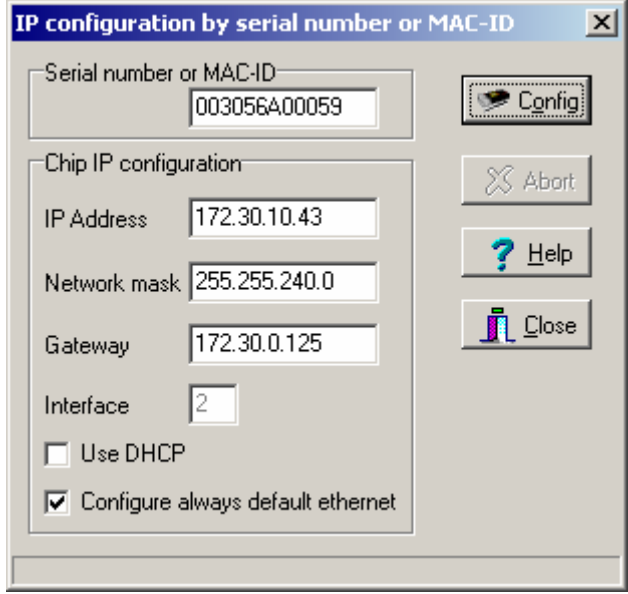

6. Close the dialog and go back to the main window. It now shows the new IP configuration.

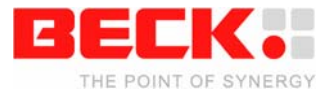

#### **2.4.2.3 Using Telnet to access the shell**

Instead of using the serial terminal as described in section 2.4.1 to operate the shell of the @CHIP RTOS you may use Telnet. Once the IP configuration of your IPC@CHIP is completed, simply perform the following steps:

- 1. Right-click on your IPC@CHIP in the main window.
- 2. Select *Telnet* from the pop-up menu.
- 3. The appearing connection dialog is already filled with the right IP address. Complete the fields *User* and *Password* (*Automatically login* has to be checked) with *tel* each and click *Connect*.

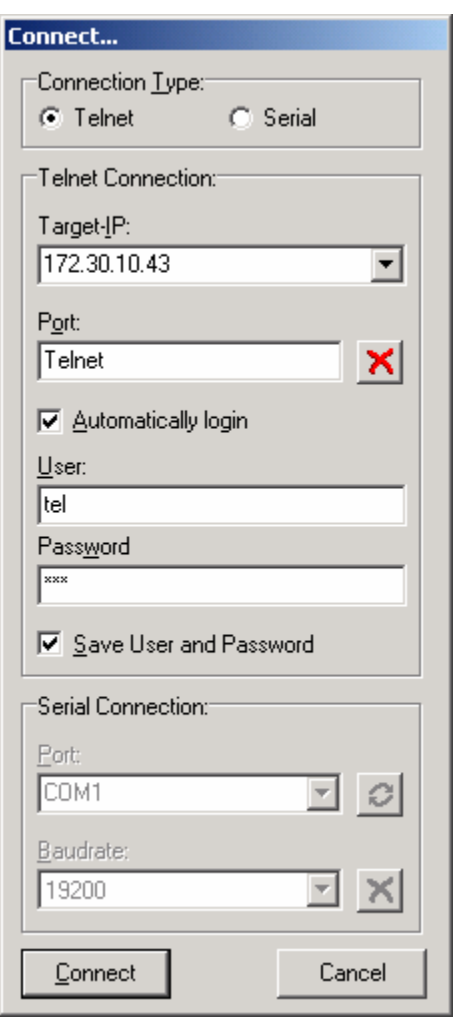

4. You're now logged in to your IPC@CHIP. Press Return to see the prompt.

You may use telnet just like the serial terminal but the connection will be closed if the IPC@CHIP restarts.

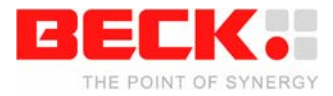

### <span id="page-10-0"></span>**2.5 Step 4 – Downloading the DK60 Online demo program**

First of all, you should download and extract the DK60Demo.ZIP archive from the Getting Started section of the CD or from the Getting Started webpage to the local hard drive of your PC.

To transfer files to and from your IPC@CHIP as easy as possible the IPC@CHIPTOOL includes a simple FTP-Client. This can be used to connect to the @CHIP RTOS' FTP-Server. To open a connection, simply follow these steps:

- 1. Right-click on your IPC@CHIP once again in the CHIPTOOL main window.
- 2. Select *FTP* from the pop-up menu.
- 3. Another connection dialog appears. It's already filled with the respective IP address. Complete the fields *User* and *Password* each with *ftp*.

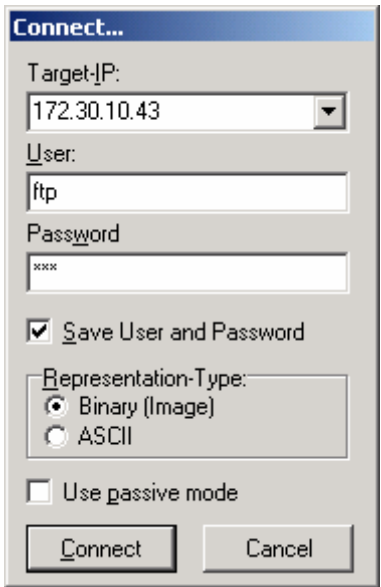

- 4. Press the *Connect* button to establish the connection.
- 5. You now see the main window of the FTP-Client with your local drive on the left side and the IPC@CHIP's flash drive on the right. The content of the chip's drive may vary depending on how you've configured your IP settings.

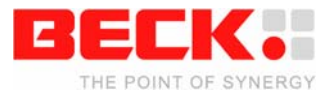

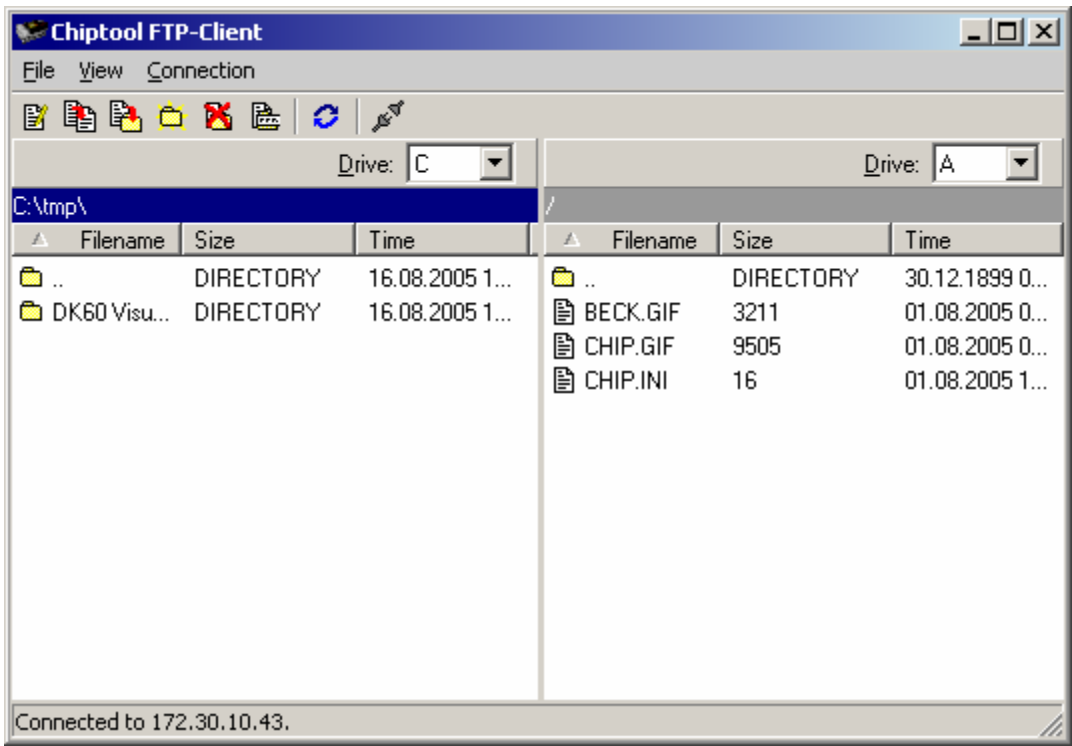

You will now upload the DK60 Visualisation Demo that is further described in section 2.6.

- 6. In the left pane move to the directory where you have stored the Visualisation Demo.
- 7. Now change to the subdirectory Image of the extracted DK60 Visualisation Demo, which contains all files that have to be deployed on the IPC@CHIP.
- 8. Select all files in the image directory.
- 9. Right-click on one of the files and select *Copy* from the pop-up menu.

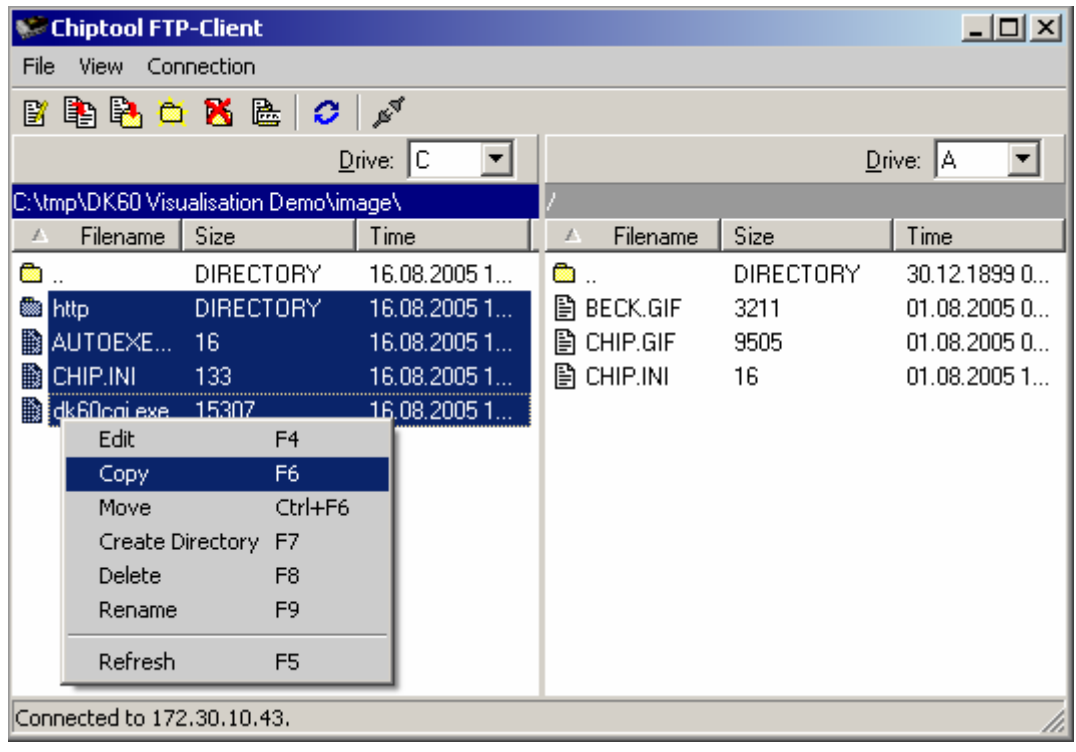

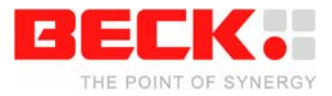

<span id="page-12-0"></span>The Visualisation Demo will now be copied to the IPC@CHIP. If the FTP-Client notifies you that a file named CHIP.INI already exists, overwrite it. You will then have to repeat the IP configuration described in section 2.4.2 after rebooting the chip. The file CHIP. INI includes information such as the IP settings.

- 10. After all files have been copied, select *Connection → Close* from the menu.
- 11. Close the FTP-Client.

The FTP-Client provides much more functions than just transferring files. You may also create and remove directories or edit text files situated on the IPC@CHIP such as the CHIP. INI. The handling should be quiet intuitive.

#### **2.6 Step 5 – Operating the Demo program**

To activate the Visualisation Demo you just transferred in section 2.5, reboot the IPC@CHIP by pressing the DK61's *Reset* button. The Visualisation Demo is now accessible via the IPC@CHIP's web server.

Right click on your IPC@CHIP in the IPC@CHIPTOOL's main window and select *HTTP* from the pop-up menu. This will open your browser and show the main page of the IPC@CHIP which now is the Visualisation Demo.

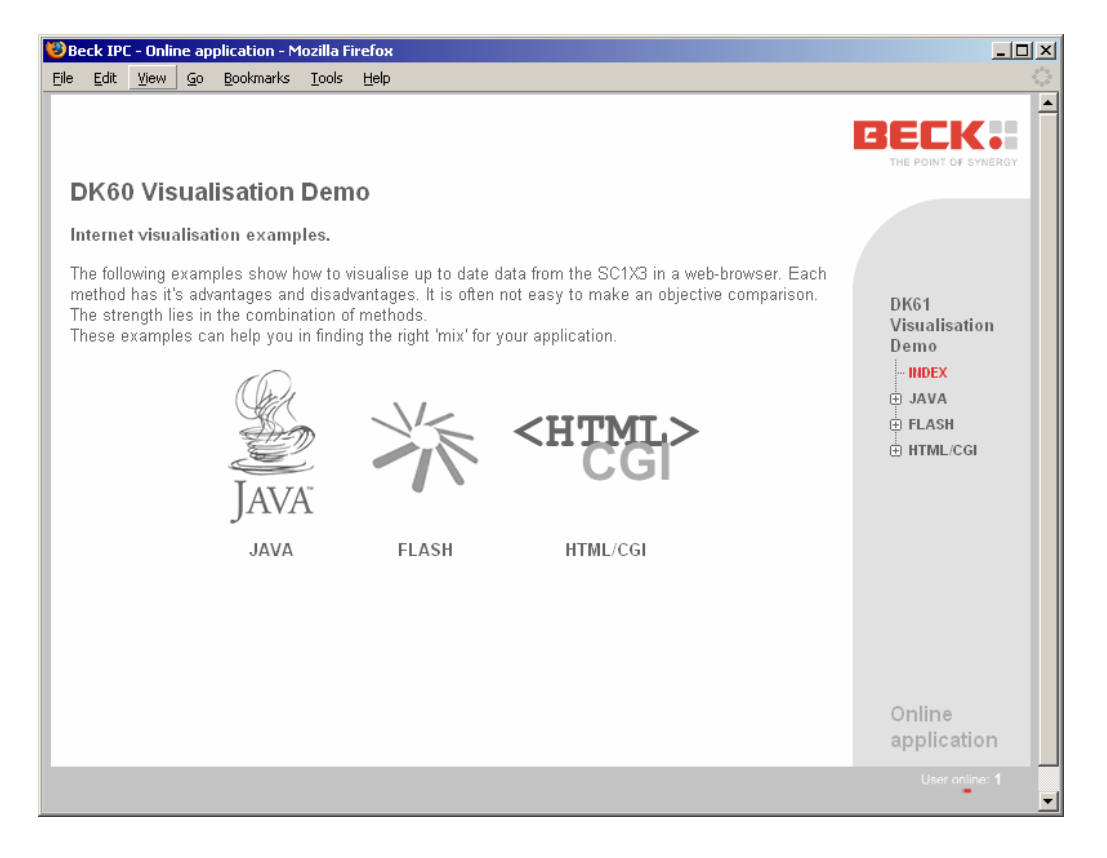

The Visualisation Demo provides three techniques to visualise and modify the digital I/Os of the DK61 – a Java Applet, a Flash Movie and a plain HTML/CGI Page. The Java Applet as well as the Flash Movie show a picture of the DK60 plate with a magnifier above the I/Os. These change their colour depending on their state. You may click the output LEDs in order to toggle them.

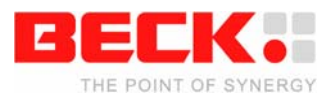

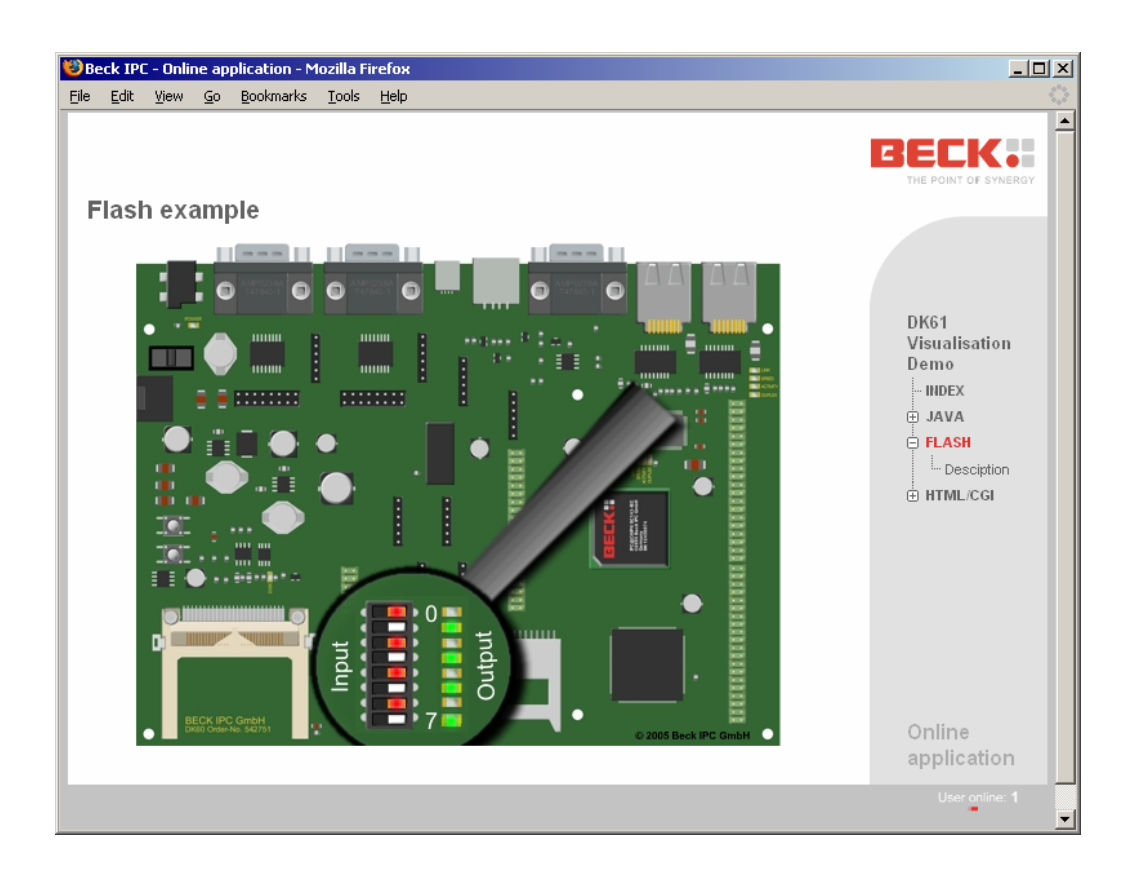

Of course the appropriate browser plug-ins have to be installed for the Java Applet or the Flash Movie to work.

The HTML/CGI Page provides the same functionality but not graphically visualised.

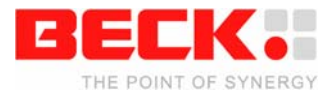

### <span id="page-14-0"></span>**2.7 Step 6 – Setting up USB connection**

If your PC does not dispose of a serial interface you can instead use the USB interface of the DK61 to establish a serial connection. You need to copy and extract the USBTERM. ZIP archive from the Getting Started section of the CD or from the Getting Started webpage to the local hard drive of your PC.

The extracted archive also contains the USB Terminal Emulation software.

- 1. Copy the file USBTERM.EXE to the root directory of your IPC@CHIP using the CHIPTOOL FTP-Client.
- 2. Right-click the file AUTOEXEC.BAT from the IPC@CHIP's flash drive. (If none exists, create an empty file on your local drive and transfer it to the IPC@CHIP.)
- 3. Select *Edit* from the pop-up menu.
- 4. An editor will open. Add the filename USBTERM.EXE in a new line. This will start the driver on boot.
- 5. Save the file and close the Editor. The file will automatically be reloaded to the chip.
- 6. Plug the USB Device Interface (Mini-B jack) of your Development Board DK61 into your PC's USB interface.
- 7. Reboot your DK61 by pressing its *Reset* button.
- 8. Your PC will notice a new USB device and show a message in the system tray.

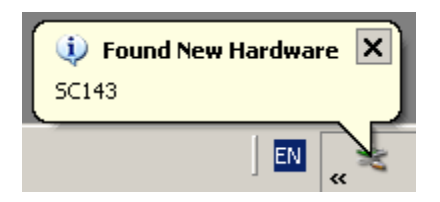

9. Select in the first window of the wizard *No, not this time* and click the *Next* button.

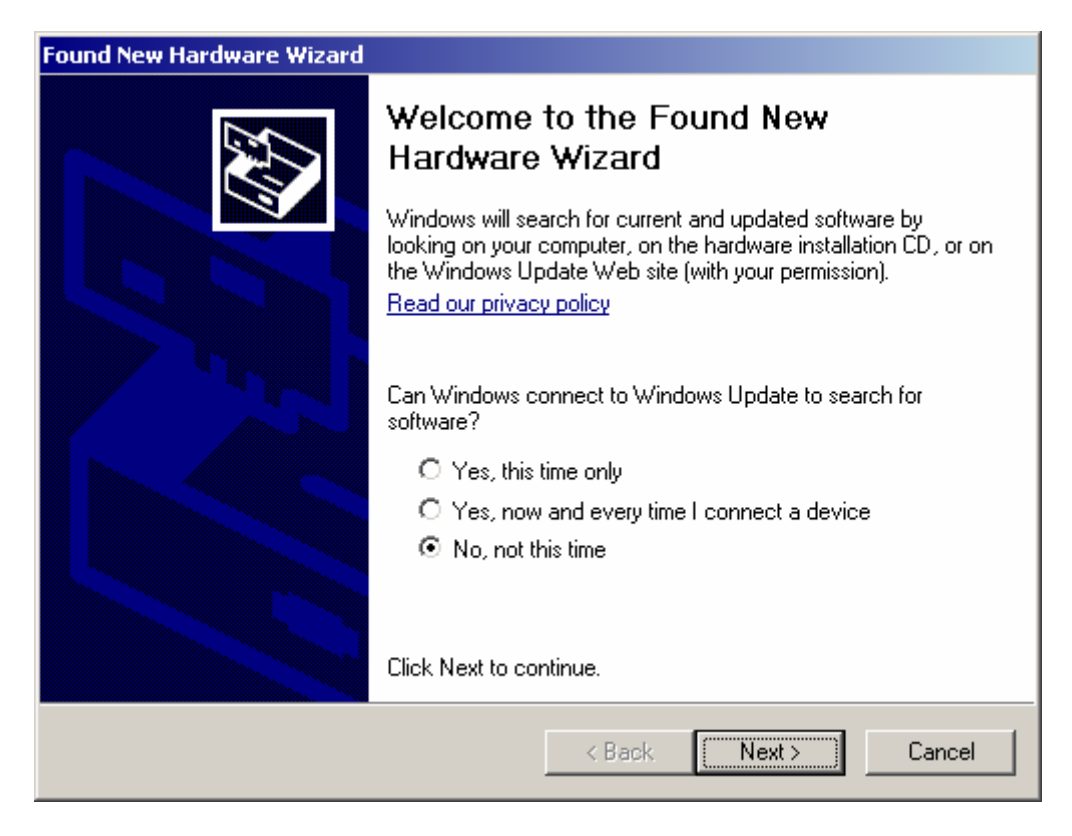

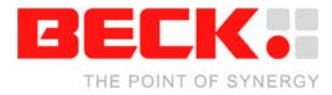

10. In the second window of the wizard select *Install from a list or specific location (Advanced)* and click *Next*.

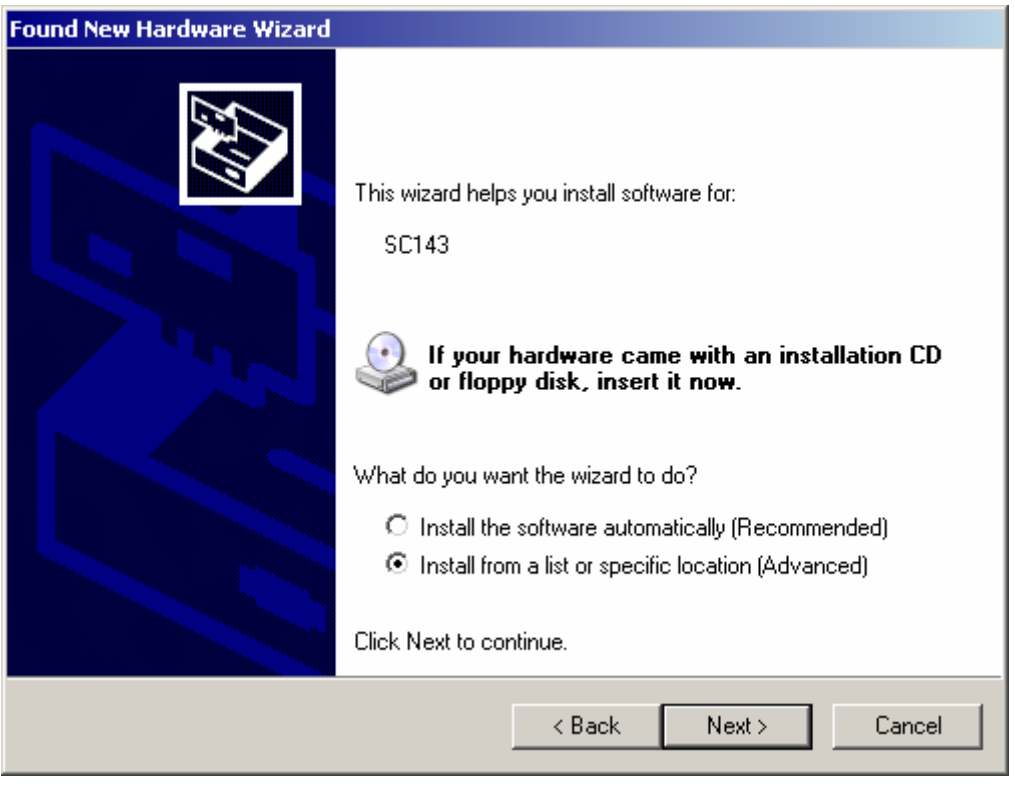

11. In the third dialog of the wizard choose *Search for the best driver in these locations*, check *Include this location in the search* and enter below the path of the driver configuration file USBTERM.INF. Click the *Next* button. Windows will now configure a virtual serial port.

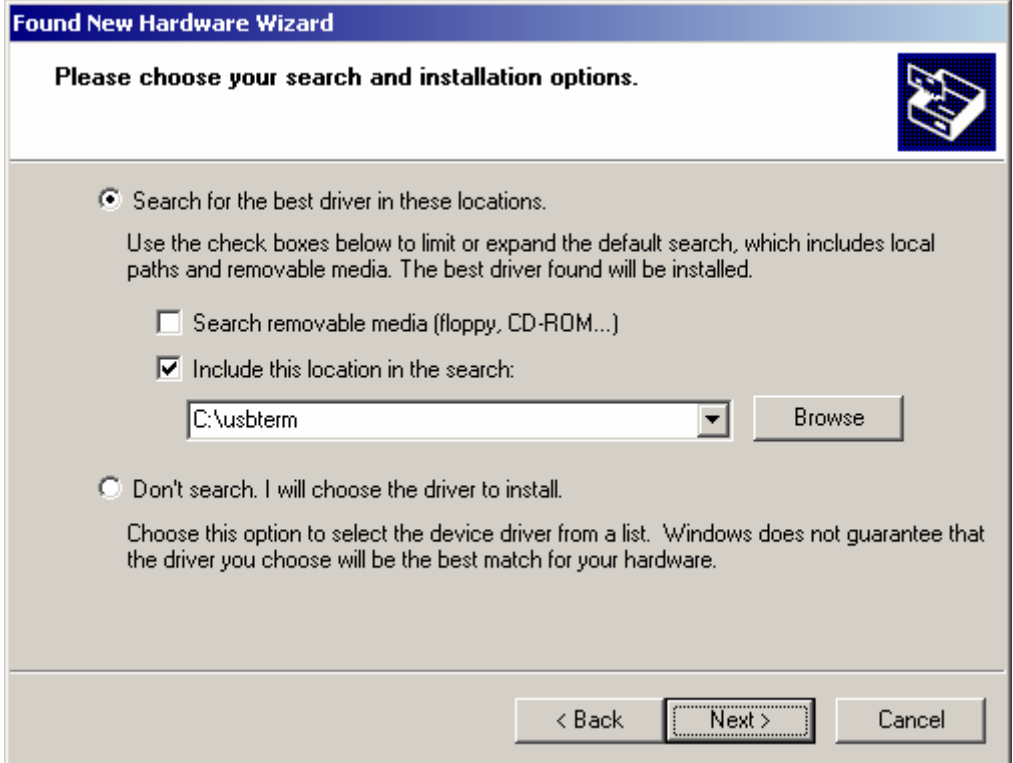

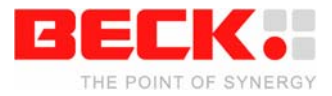

- 12. Close the wizard.
- 13. Open the *Windows Device Manager* by pressing the *Windows-key* + *Break*, switching to the *Hardware* tab and pressing the button *Device Manager*.
- 14. Open the section Ports (COM & LPT) to check which COM port was assigned (e.g. COM5).

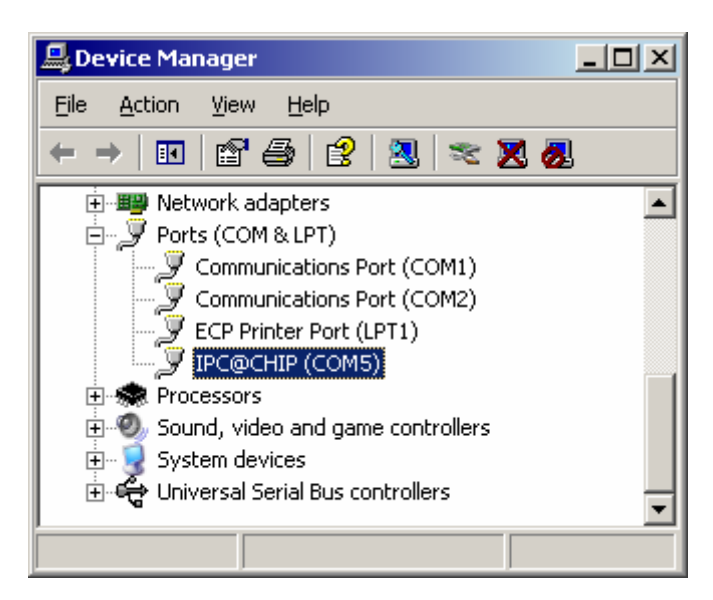

15. Open the IPC@CHIPTOOL's terminal and establish a connection via this COM port.

**Please note that the Windows driver which handles virtual serial devices such as the USB Terminal Emulation is not that robust. Avoid unplugging or restarting your DK61 while you have a connection established via the virtual COM port.** 

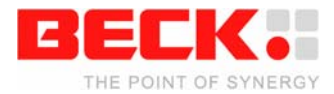

### <span id="page-17-0"></span>**2.8 Step 7 – Configuring Compact Flash/SD/MMC-Card**

To use a Compact Flash<sup>2</sup> or the enclosed SD/MMC-Card you'll need additional software from the Getting Started section of the CD or from the Getting Started website. The driver program needed with Compact Flash Cards is named EXTIDE.EXE, the one needed with SD/MMC-Cards EXTSD. EXE.

Important: If you have downloaded the driver from the Getting Started webpage, please take the drivers from the subdirectory Paradigm24.

- 1. Open the IPC@CHIPTOOL FTP-Client and transfer the respective driver file to the root directory of your IPC@CHIP.
- 2. Right-click the file AUTOEXEC.BAT from the IPC@CHIP's flash drive. (If none exists, create an empty file on your local drive and transfer it to the IPC@CHIP.)
- 3. Select *Edit* from the pop-up menu.
- 4. An editor will open. Add the filename of the respective driver in a new line. This will start the driver on boot.
- 5. Save the file and close the Editor. The file will automatically be reloaded to the chip.
- 6. Close the FTP-Client.
- 7. Unplug the power supply of the DK61.
- 8. Insert the respective card. Caution: Never exchange Compact Flash cards while the DK61 is running. SD/MMC-Cards can be changed at runtime.
- 9. Re-plug the power supply.
- 10. After booting the IPC@CHIP will dispose of a drive B: which represents the content of the card. You can access this drive from the shell or via FTP. Use the command *B:* to change to the cards file system from the shell. In the FTP-Client

you may use the drive selection box to change to drive B.

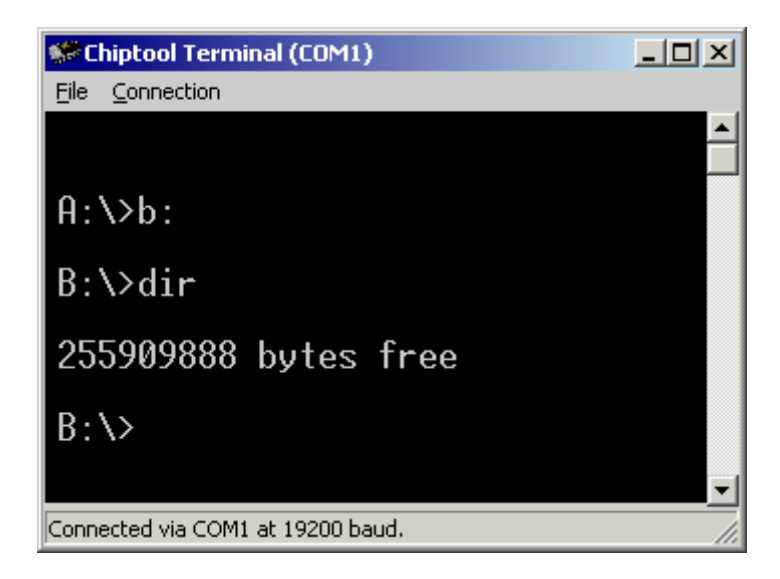

l

 $^2$  A compact flash card is not part of the DK61 Kit.

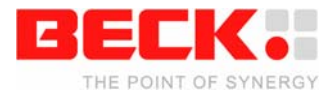

<span id="page-18-0"></span>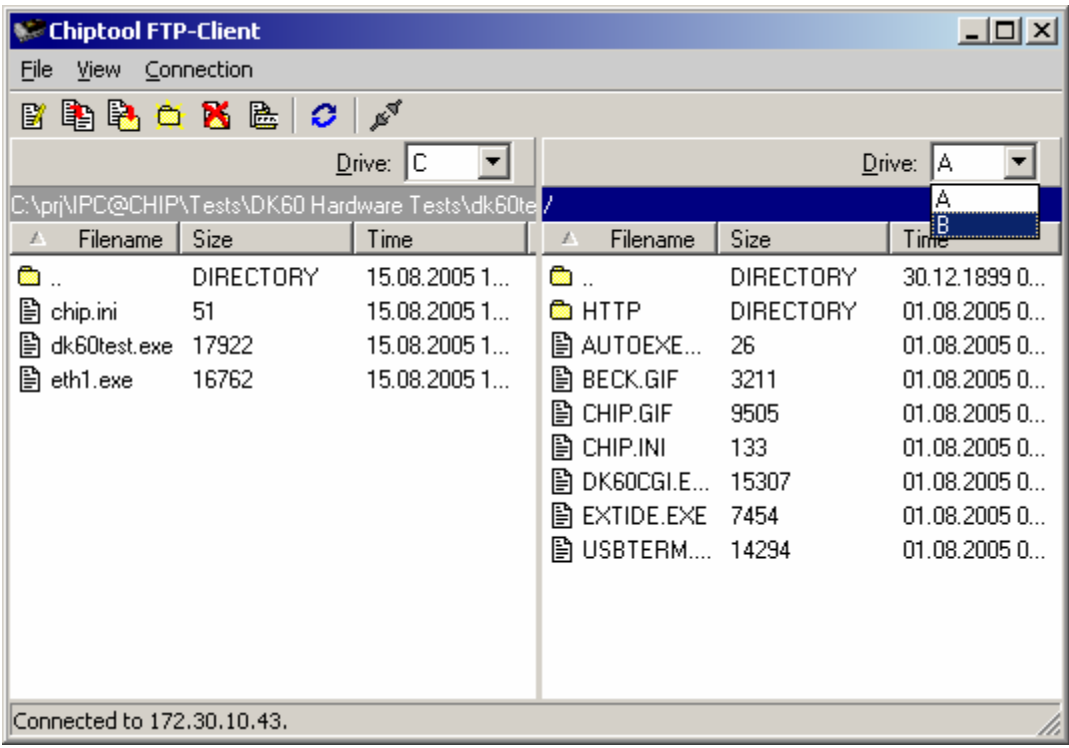

The EXTIDE. EXE and EXTSD. EXE support several command line options which are needed if you want to mount a certain partition on the card or if you want to use several external disk drivers at once. These command line options are described in the source code files of the corresponding driver. These source code files may not be situated on the Getting Started CD. Please check out the download section of our website in this case.

Note that there is also an EXTUSB.EXE driver for USB mass storage devices. This driver can also be found on our website.

### **2.9 Step 8 – Configuring the second Ethernet interface**

The DK61 possesses a second Ethernet interface which can be activated and used with a separate driver program. This driver can be taken from the Getting started section of the CD or downloaded from the Getting Started website. Take the following steps to set up the second Ethernet interface:

- 1. Connect the second Ethernet interface (ETH1) with a twisted-pair patch cable to your network hub.
- 2. Open the IPC@CHIPTOOL FTP-Client and transfer the file ETH1. EXE to the IPC@CHIP's root directory.
- 3. Right-click the file AUTOEXEC.BAT from the IPC@CHIP's flash drive. (If none exists, create an empty file on your local drive and transfer it to the IPC@CHIP.)
- 4. Select *Edit* from the pop-up menu.
- 5. An editor will open. Add the following line to the file. ETH1.EXE XXX.XXX.XXX.XXX YYY.YYY.YYY.YYY Replace XXX.XXX.XXX.XXX by the IP address for the second interface and YYY.YYY.YYY.YYY by the network mask. This will start the driver on boot. If you want the second Ethernet interface to be configured automatically by DHCP, simply leave out the arguments.
- 6. Save the file and close the Editor. The file will automatically be reloaded to the chip.
- 7. Close the FTP-Client.
- 8. Reboot the DK61 by pressing its *Reset* button. You may now use the second Ethernet interface with the respective IP settings.

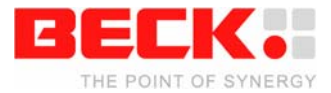

# <span id="page-19-0"></span>**3 Information for advanced users**

### **3.1 Updating the @CHIP RTOS**

You can download updates for your IPC@CHIP's RTOS from our website. These updates may then easily be applied using IPC@CHIPTOOL.

- 1. Right-click on your IPC@CHIP in the main window of CHIPTOOL.
- 2. Select *Program flash image* from the pop-up menu.
- 3. The *Program flash image dialog* will appear.
- 4. Fill the field *Load file* with the path of the RTOS hex file. You may use the button on the left to open a file browsing dialog.

You now have two options to load the update to your IPC@CHIP. If you want to load the hex file via the serial interface follow the steps on the left, if you prefer uploading it via Ethernet follow the steps on the right. Loading the update via the serial interface should always work. An Ethernet update presumes a running RTOS. So if your RTOS does not boot any more you have to use the serial update.

- 5. Connect the COM0 interface of your DK61 with a serial interface of your PC.
- 6. Select the respective COM port in the port selection box.
- 7. Press the *Start* button in the section *Use RS-232 interface*.
- 8. Press the *Reset* button of your DK61 to reboot your IPC@CHIP.
- 9. Wait for the update to complete.
- 5. Make sure your DK61 is connected to your network.
- 6. Make sure the field *Serial number or MAC-ID* or *IP address of IPC@CHIP* is filled correctly.
- 7. Press the *Start* button in the section *Use TCP/IP UDP.*
- 8. Wait for the update to complete.

If you are connected to the shell of your IPC@CHIP while performing an Ethernet update, you will see a lot of 'P' characters while the flash is programmed.

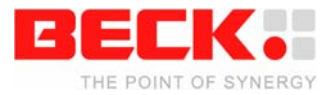

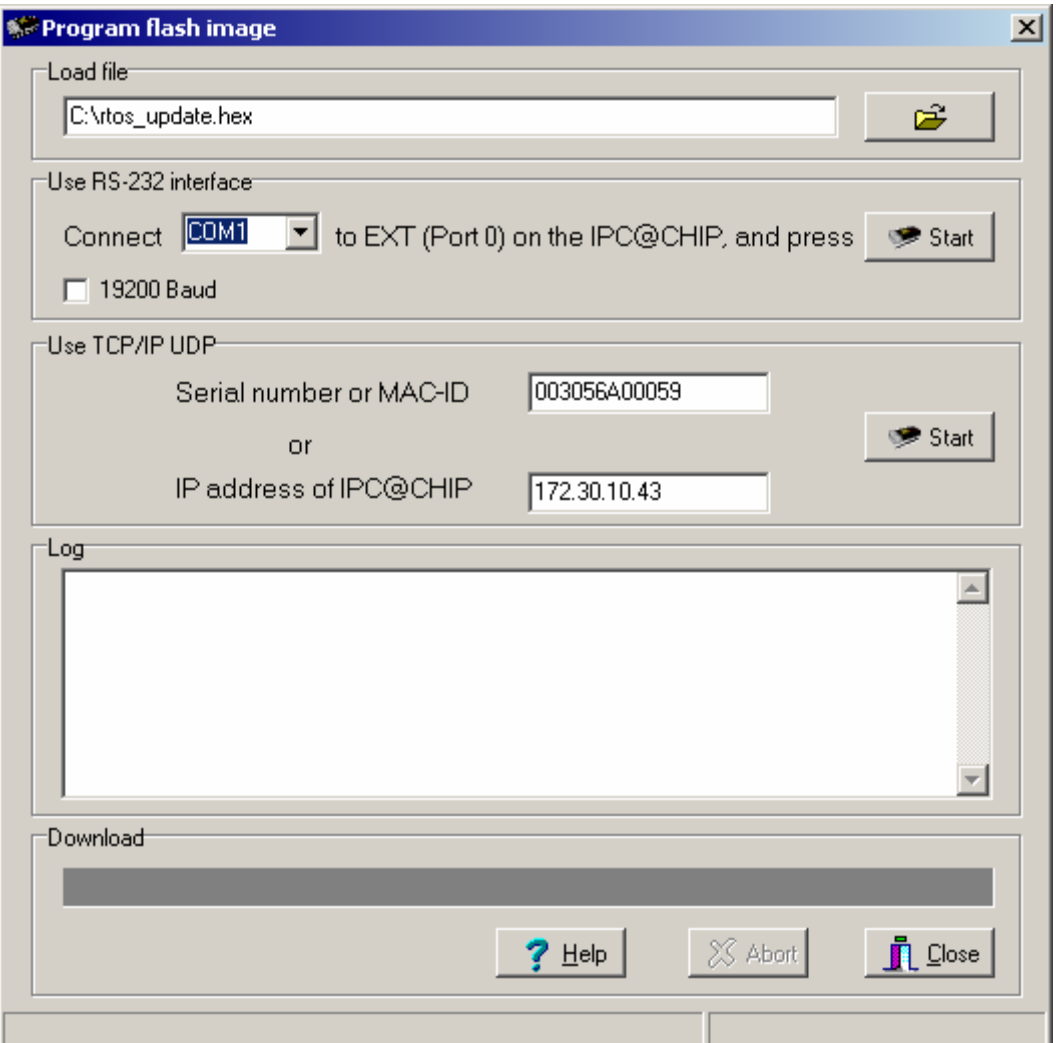

Note that in some cases an RTOS update will overwrite your IPC@CHIP's file system which will lead to loss of data possibly including the IP configuration of the IPC@CHIP. If you have done the update via Ethernet this may cause some error messages since CHIPTOOL will try to find the IPC@CHIP on the network after an Ethernet update. You'll then have to reconfigure the chip's IP configuration.

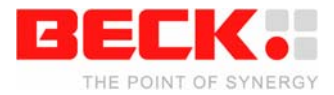

### <span id="page-21-0"></span>**3.2 Developing Software for your IPC@CHIP**

Though the IPC@CHIP SC123/SC143 features a 16-bit Processor you can no longer run standard 16-bit DOS applications on it. This is due to the extension of the address bus from 20 to 24 bits, which was needed to address more than 1MB of flash and/or RAM memory. The IPC@CHIP SC123/SC143 possesses its own executable format which runs in the so-called *Extended Mode* or *24-bit Mode*.

Your existing IPC@CHIP applications will though run on the new SC123/SC143 after they have been re-compiled.

The DK61 Development Kit includes the Paradigm C++ Beck IPC Edition Development Environment with a compiler that produces executables in the above format. You will now implement and deploy your first program on your DK61 Development Kit. It is presumed that you have installed the Paradigm C++ Beck IPC Edition IDE from the enclosed CD.

- 1. Start the Paradigm IDE. You'll see the main window.
- 2. Select  $File \rightarrow New \rightarrow Project...$  from the main menu to create a new project.

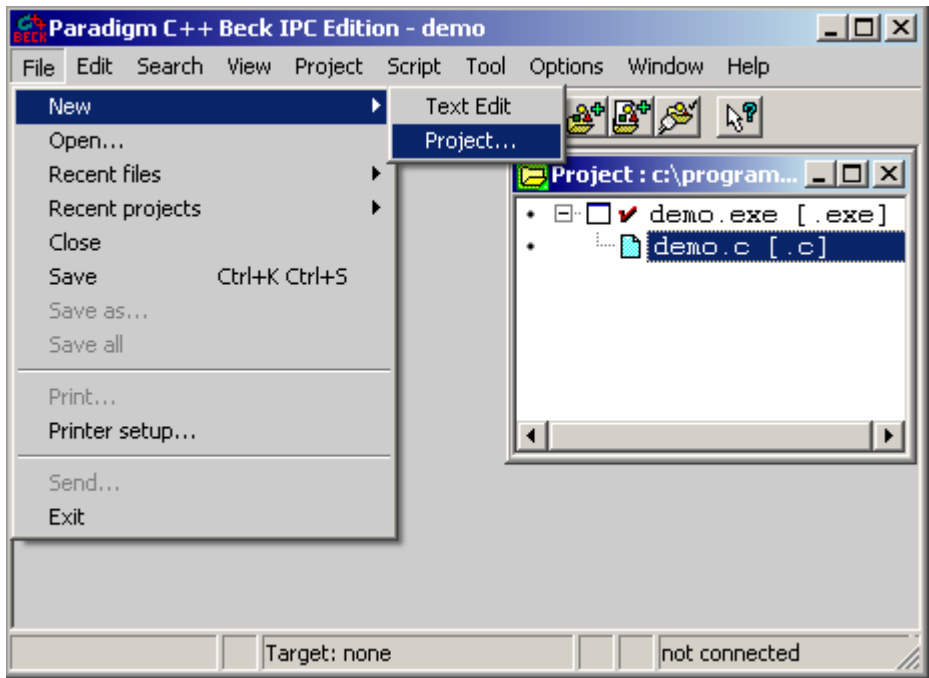

- 3. Complete the appearing dialog as follows: *Project Path and Name*: Enter the directory and name where you want to save the project. You may use the *Browse* button. *Target name*: Leave as automatically set *Target Type*: Application [.exe] *Platform*: Extended address mode *Target Model*: Large *Target Connection*: No debugging *Math Support*: None *No Exceptions*: Checked *Controller Hardware*: SC123/SC143
- 4. Press the OK button to create the project.

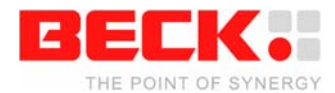

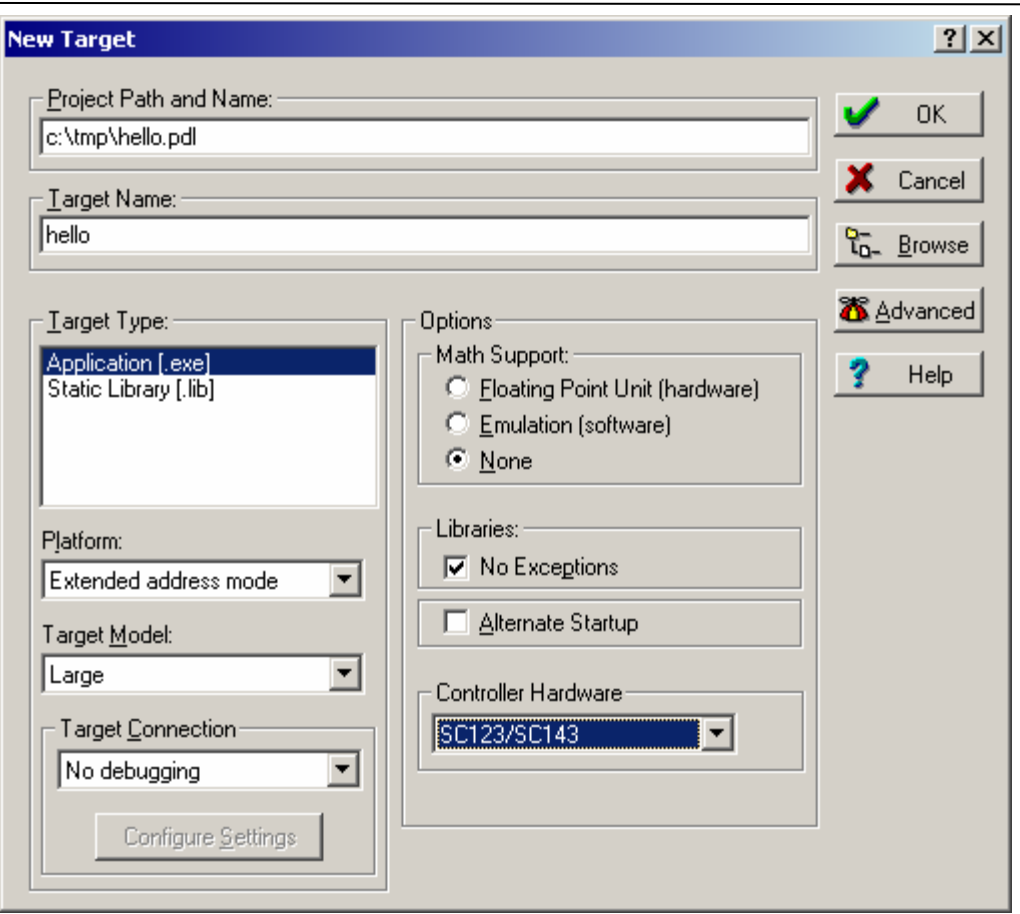

- 5. Now double-click the filename HELLO.C in the project view on the left to open the source file.
- 6. For this example you'll now implement a simple "Hello World!" text output. Add the following line to the main() function.

helper\_printf( "Hello World!" );

The function helper\_printf() is part of the IPC@CHIP C-API which will automatically be integrated in each of your projects.

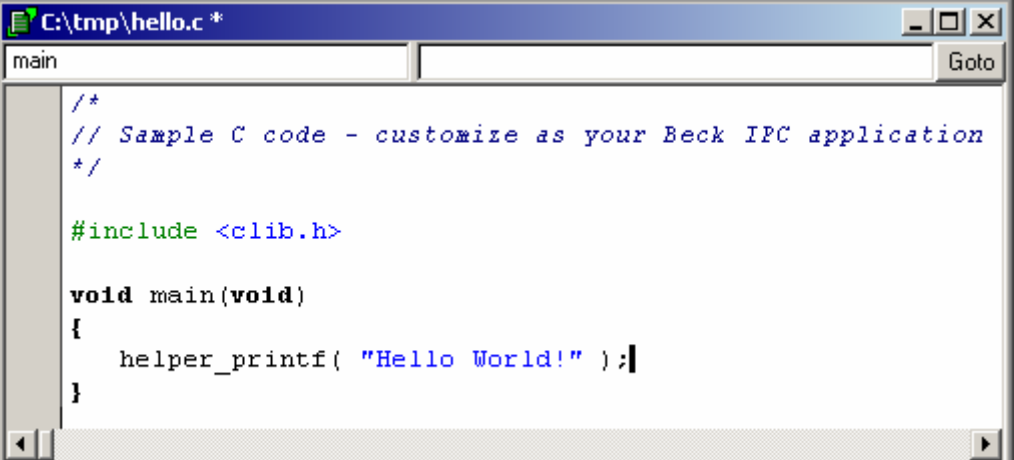

**To get help on a specific function from the IPC@CHIP C-API simply press F1. A description of the respective function will open in your web browser. An overview of the whole API can be found in the main menu of the Paradigm C++ Beck IPC Edition IDE under** *Help → Help Files → Beck → IPC@CHIP documentation index***.** 

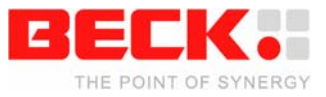

7. Press F9 to make the project. The compiler will do its work and then show a success message. A file called HELLO.EXE has now been created in the project directory.

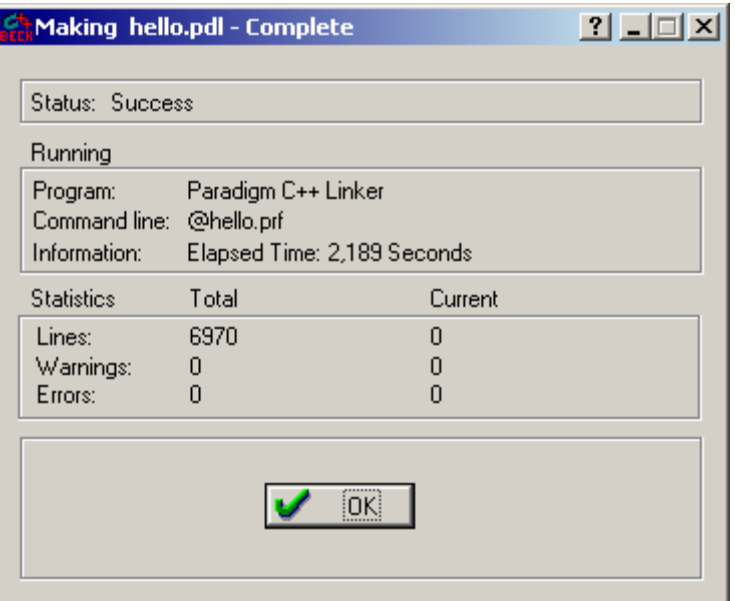

- 8. Now start the IPC@CHIPTOOL FTP-Client to transfer the executable file to your IPC@CHIP.
- 9. Open a terminal and type the filename to start the program.

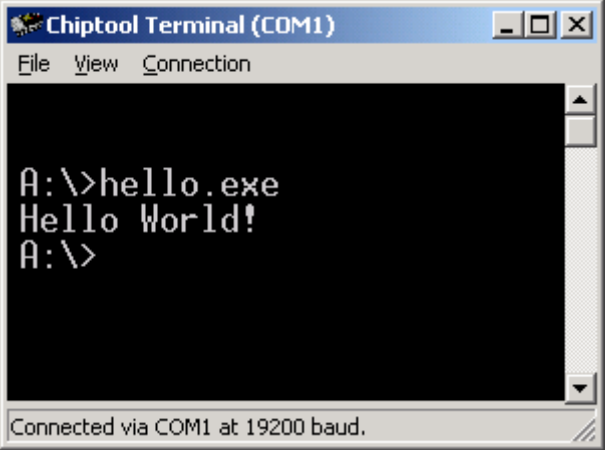

**To facilitate the process of compiling, transferring and starting your applications check out the** *Postmake* **tool from our website.** 

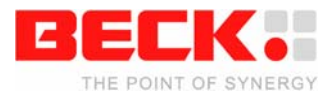

### <span id="page-24-0"></span>**3.3 Debugging your IPC@CHIP applications**

You may debug your IPC@CHIP applications using the integrated debugger of the Paradigm C++ Beck Edition development environment. It communicates with the server program PROBE.EXE which must run on the IPC@CHIP. So first you have to load this program to the chip (using the IPC@CHIPTOOL FTP-Client) and start it. It's situated in the subdirectory BECKPROBE of the Paradigm C++ Beck Edition installation directory. It is recommended to start the server program via the AUTOEXEC. BAT while debugging your applications, because the debugger may reboot your IPC@CHIP autonomously.

To make your applications debug-able you need to change some settings in your project.

- 1. Select *Options → Project…* from the Paradigm C++ Beck Edition's main window.
- 2. Open the section *Compiler → Debugging* in the appearing dialog and check the settings *Line numbers* and *Generate debug information*.

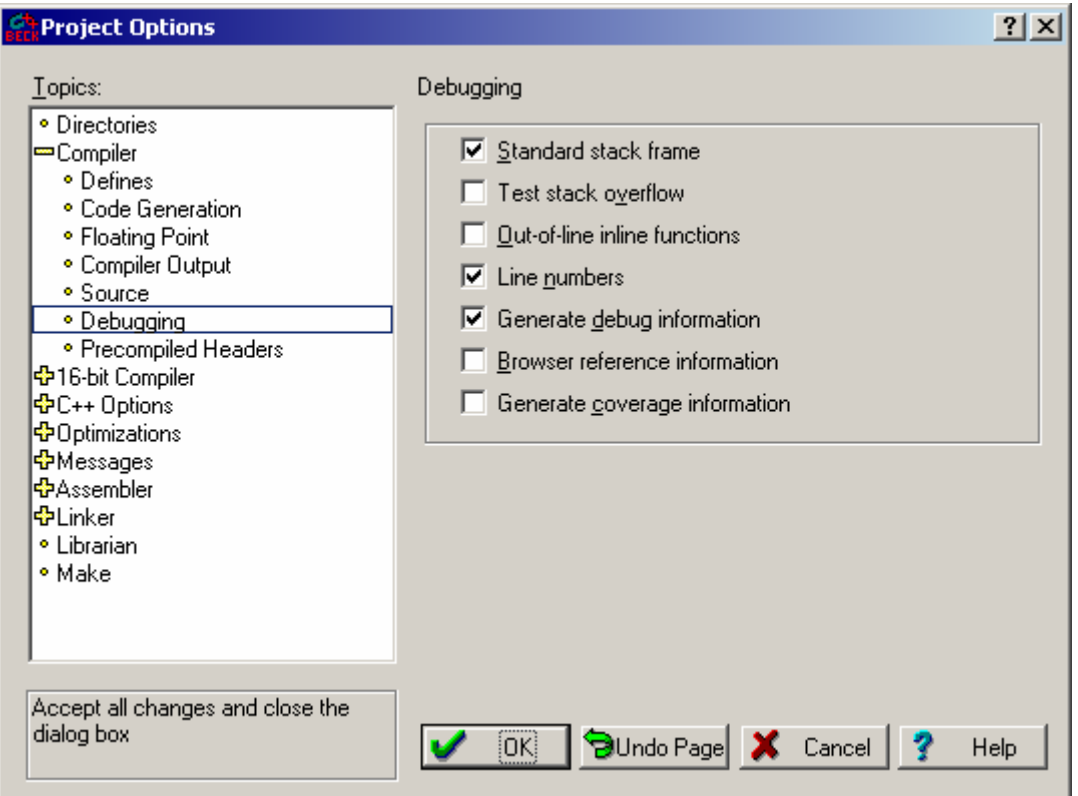

- 3. Now open the section *Linker → General* and check the setting *Include debug information*.
- 4. Close the *Project Options* dialog by clicking *OK*.

After recompiling the project your executable file includes all information that the debugger needs to enable source-level debugging. Make sure you don't pack the executable file if you want to debug it.

Next you have to set up the communication options for the connection to the server program.

1. Right-click on the executable file's name in the project view and select *TargetExpert…* from the pop-up menu.

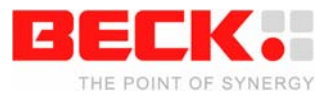

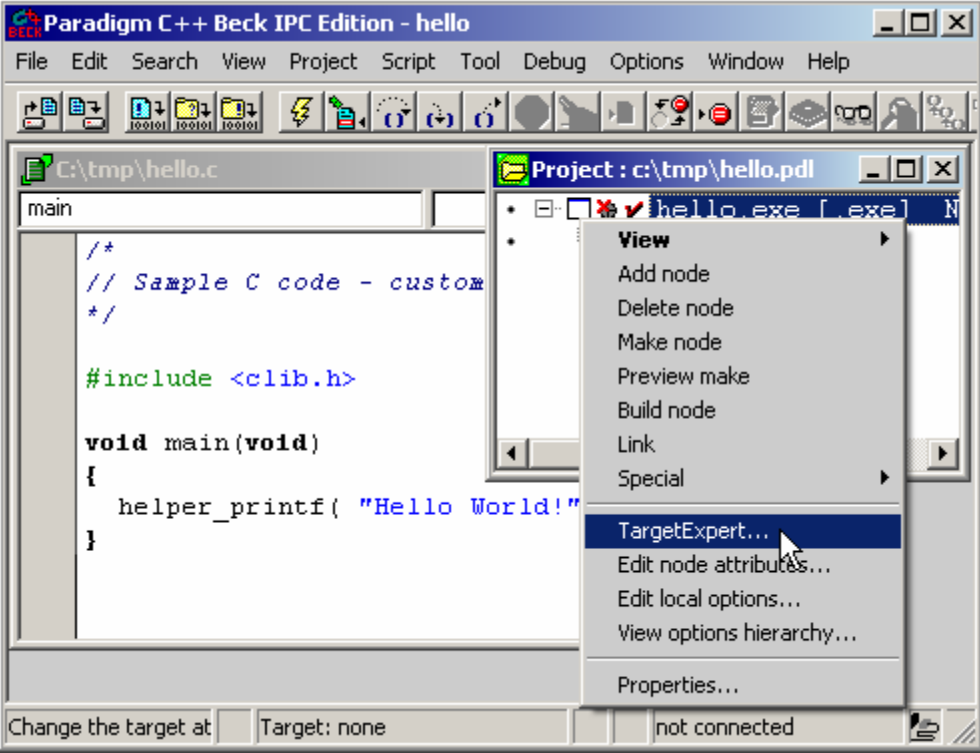

2. In the *TargetExpert* dialog change the field *Target Connection* to *Beck probe*.

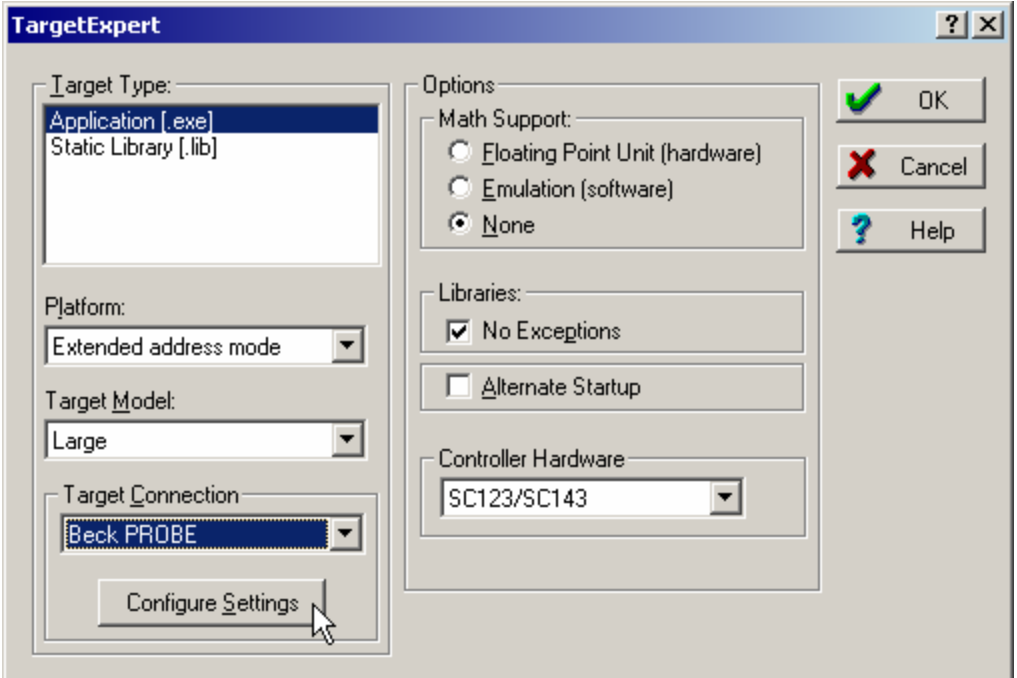

3. Click on the *Configure Settings* button. The *Communication Options* dialog appears.

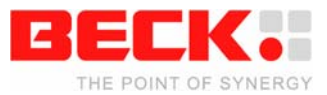

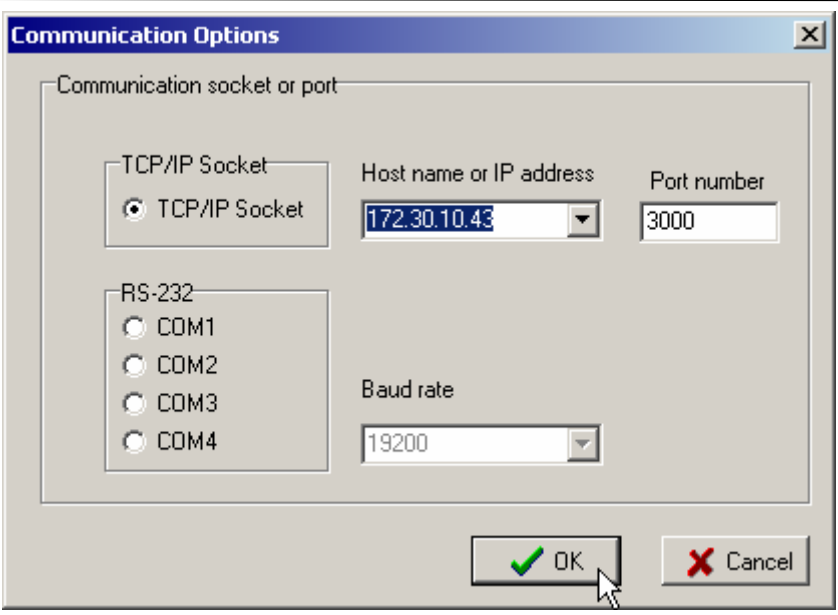

- 4. Select *TCP/IP socket* and enter the IP address of your IPC@CHIP. Don't change the *Port number*.
- 5. Confirm as well the *Communication Options* dialog as the *TargetExpert* dialog.

You are now ready to debug your program.

1. Click in the source file window on the grey area in the left-most position to add a breakpoint. A breakpoint symbol will appear and the respective source line will get a red background.

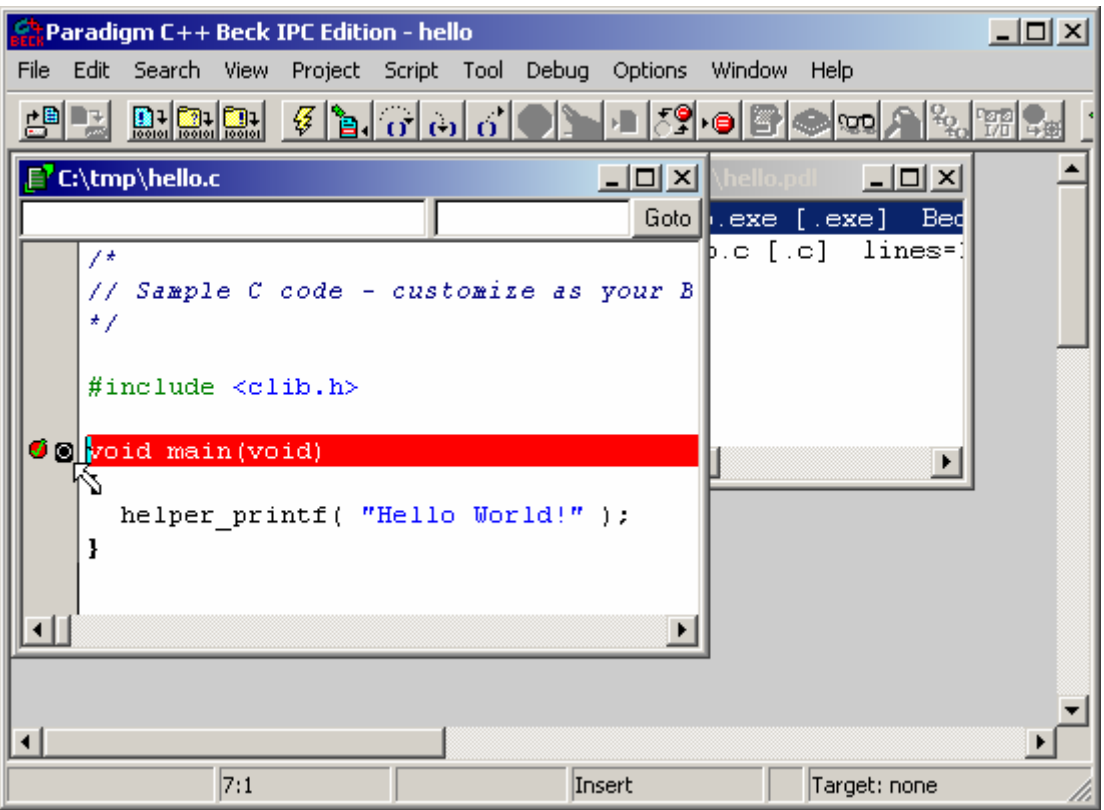

2. Start your program by selecting *Debug → Run* from the menu. The debugger will connect to the probe server program and if necessary compile and download the program. It will then be executed up to the instruction where you've set the breakpoint. An arrow will point to the respective line which will have a blue background now.

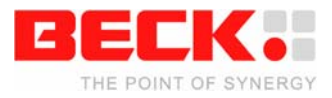

3. Single-Step through your program. Each time you press F8 now, one instruction of your program will be executed and the instruction pointer (arrow and blue background) will move on to the next instruction.

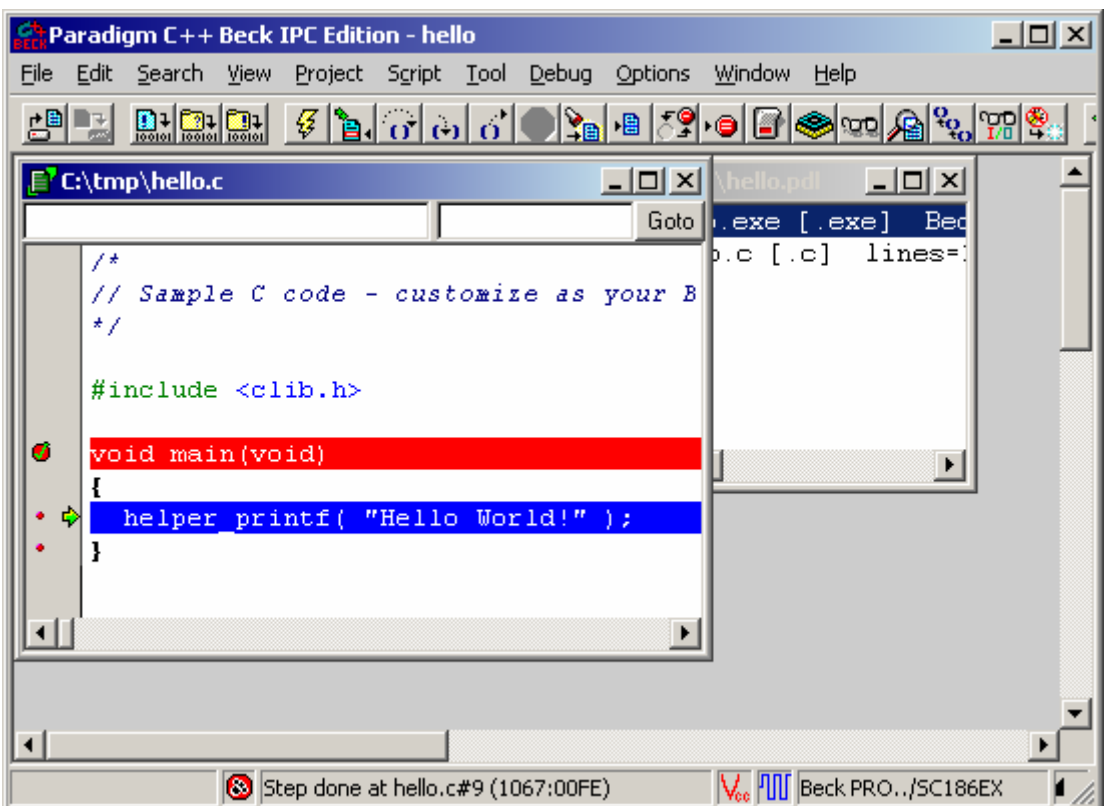

4. When you're done, select *Debug → Terminate debug session* from the menu.

The debugger provides much more functionality, but this goes beyond the scope of this Getting Started document. Refer to the *Paradigm C++ User's Guide* that can be found in the main menu under *Help → Reference → Paradigm C++ User's Guide*.

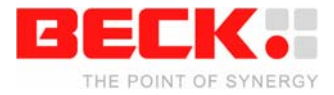

### <span id="page-28-0"></span>**3.4 Miscellaneous**

This chapter contains miscellaneous information on the @CHIP RTOS.

#### **3.4.1 The CHIP.INI configuration file**

The @CHIP-RTOS holds its non-volatile configuration information in a file named CHIP. INI found in the root directory of the flash disk drive. This ASCII text file can be adjusted either directly with the edit function of the CHIPTOOL FTP-Client or with particular commands from the terminal. The figure below shows a few example entries that might be found in a CHIP.INI file.

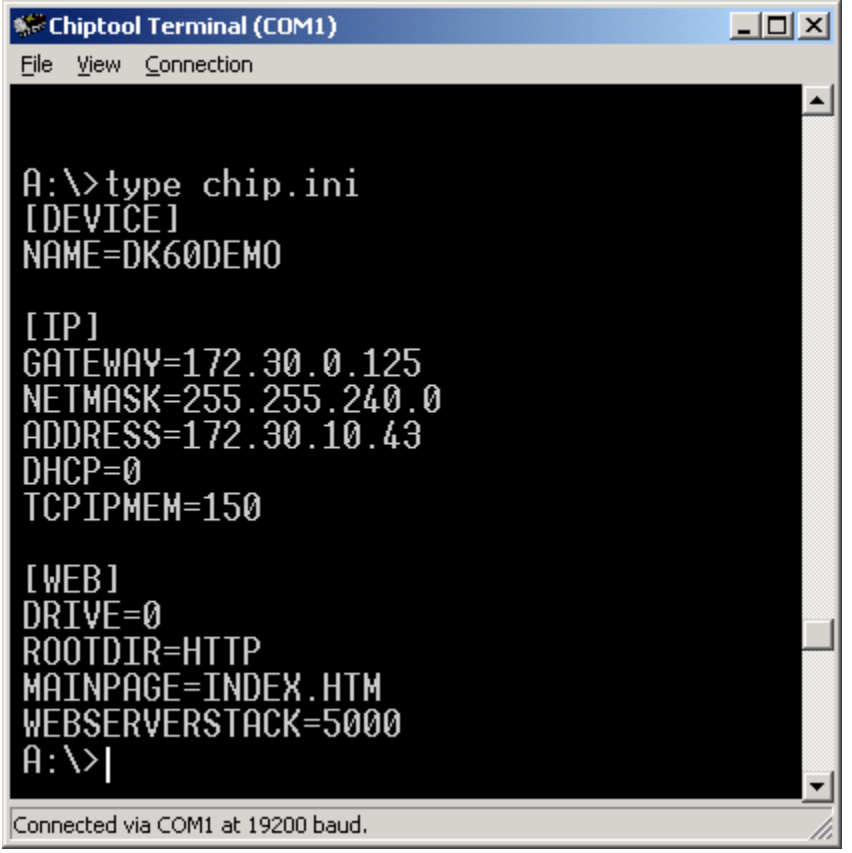

Refer to the @CHIP-RTOS API Documentation for a complete specification of the entries possible in this configuration file.

#### **3.4.2 The command shell**

The @CHIP-RTOS has a command shell task which accepts commands from a standard I/O device. This standard I/O device can be either or both of the serial ports COM0 and COM1, the Telnet port and, if the respective driver is started, the USB Device port. The selection is controllable from the CHIP.INI file.

The standard I/O can be configured to be shared between application programs and the @CHIP-RTOS command shell. A hot key (by default Ctrl + F) will switch the standard I/O focus between application and @CHIP-RTOS command shell.

The HELP command gives an overview of all commands. Refer to the IPC@CHIP API Documentation for a detailed description of the shell commands.

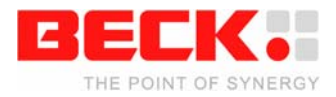

#### <span id="page-29-0"></span>**3.4.3 The web server**

The @CHIP-RTOS includes a web server via which you can access HTML pages situated on your IPC@CHIP's flash with your web browser. These HTML pages may include multi-media content such as images, Java Applets, Flash movies and more. The web server also includes a CGI interface. This allows the creation of pages with dynamic content in your applications. To achieve this, a certain function is registered with the web browser that will be called if a certain web address is requested. This function will then build the page.

By default there are two active CGI pages on your IPC@CHIP. One of them, the main page, is disabled when uploading the DK60 Visualisation Demo. The second one is still accessible under the address http://172.30.10.43/ChipCfg, assuming that 172.30.10.43 is your IPC@CHIP's IP address. This page shows some more or less useful information on the chip's configuration.

When creating your own web pages for your IPC@CHIP use the DK60 Visualisation Demo as an example.

@CHIP RTOS also features a SSL (Secure Socket Layer) web server. SSL uses cryptographic methods to establish a trusted connection between the SSL web server and the browser, which makes it impossible for third parties to spy on or manipulate transferred data. To set up the SSL web server you need a certificate which identifies your IPC@CHIP unambiguously to the user. You may create such a certificate yourself or buy one from a socalled Certification Agency. This agency then signs the certificate and guarantees its authenticity. To register the certificate with the web server and enable the SSL functionality you have to use the CHIP.INI configuration file. Besides the certificate which consists of two files, you need to generate a file containing private and public keys used with the cryptographic functions.

#### **3.4.4 The PPP server/client**

PPP (the Point to Point Protocol) is a mechanism for running TCP/IP over a serial link - be that a direct serial connection (using a null-modem cable), or a link made using an analogue modem.

Other computers can dial into the IPC@CHIP PPP server and communicate via the TCP/IP link using FTP, Telnet, HTTP, etc. in the same manner as with an Ethernet TCP/IP link. One major difference between a PPP and an Ethernet connection is of course the speed. The IPC@CHIP's Ethernet interfaces operate at 100 mbps, whereas an analogue modem operates at speeds up to 56 kbps.

PPP is strictly a peer to peer protocol. There is no difference between the machine that dials in and the machine that is dialled into. However, it is still useful to think in terms of servers and clients. When you dial into a site to establish a PPP connection, you are considered the client. The machine to which you connect (e.g. the IPC@CHIP) is considered the server. The @CHIP-RTOS operating system provides TCP/IP API functions for either side of this client/server relationship.

PPP at the IPC@CHIP includes the sub protocols LCP and NCP (IPCP). Supported authentication protocols are PAP and CHAP.

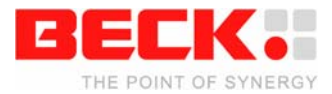

#### <span id="page-30-0"></span>**3.4.5 New features in Paradigm C++ Beck IPC Edition**

If you have by now developed IPC@CHIP applications using the Borland C++ 5.02 IDE, you surely will appreciate the new features of the Paradigm C++ Beck IPC Edition, which make software development more comfortable and effective.

#### **Visual Assist**

Paradigm C++ Beck Edition supports Visual Assist which observes what you type into the editor and suggests terms that you could mean. So you don't have to write out long function or variable names but only type the first characters and press Return when Visual Assist knows what you mean.

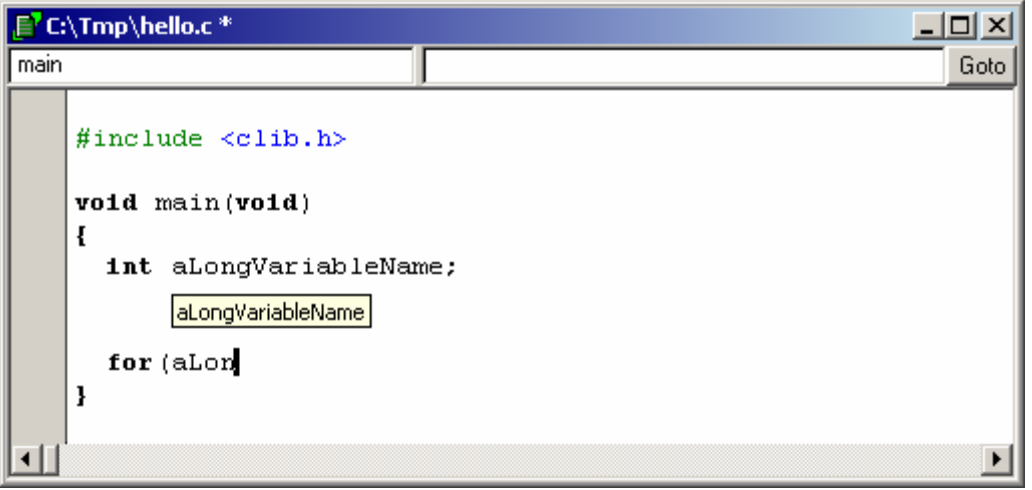

Visual Assist also features a small panel on top of the editor window where you can see the definition of functions or variables that you are currently using. You may even directly jump to the respective source file by simply clicking the *Goto* button.

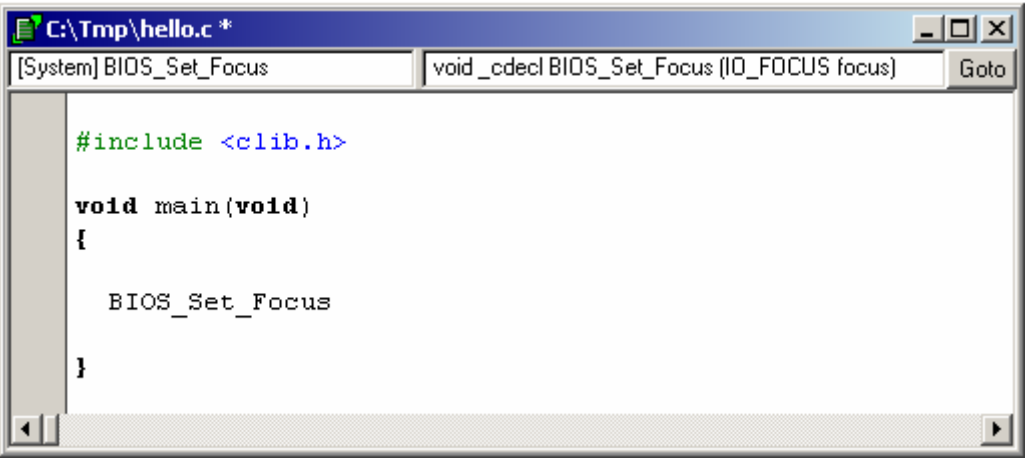

#### **Integrated Online Help for @CHIP RTOS API Documentation**

The API Documentation for the @CHIP ROTS' C-library is now integrated into the development environment. When the text cursor is on any C-library term, simply press F1 to open the respective documentation in your browser.

#### **Smaller executable files**

The Paradigm compiler produces executable code that is on the average 12 percent smaller than the code produced by the Borland compiler. This saves a lot of space on your IPC@CHIP's flash drive.

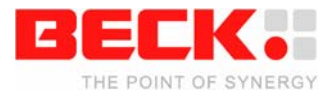

#### <span id="page-31-0"></span>**3.4.6 IPv4 Basics**

On an IP network IP addresses are used to define the source and the destination of a data packet. An advantage of IP addresses is that they also hold information on a device's physical location in a large network. This is best explained by an example:

Suppose you have the address 172.30.10.43 and the network mask 255.255.240.0. Let's look at this data in binary format:

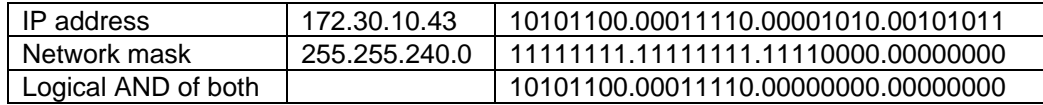

The first 20 bits of the network mask are 1. This means that the first 20 bits of the IP address identify the network. The last 12 bits (those that are 0 in the network mask) identify the device within this network. This means that in the given example we can give the devices in our network the addresses 172.30.0.1 through 172.30.15.254. The lowest (here 172.30.0.0) and the highest address (here 172.30.15.255) of a network are reserved and cannot be assigned to a host. The lowest address identifies the network, the highest one is a broadcast address, used for a broadcast to all devices on this section of the network. Messages sent to this address are received by all devices.

Any address that is not within the range of the current network is passed to the gateway address (the router). A gateway is a physical machine, hardwired into two or more physical networks. It knows how to transfer an IP packet from one network to another.

You can find the network configuration of the network that you are connected to by entering the command IPCONFIG in a Windows command shell.

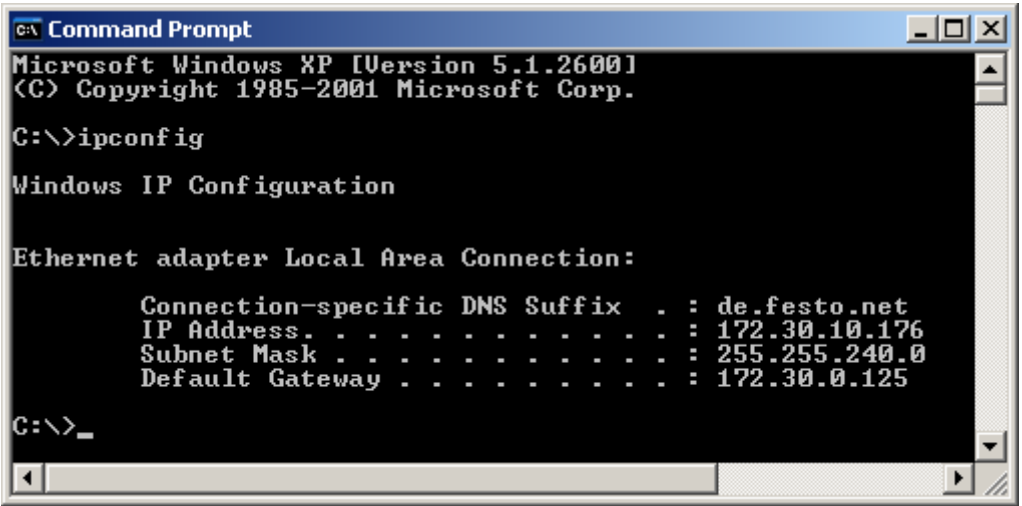

On a network, no two devices are allowed to have the same address.

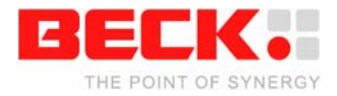

#### <span id="page-32-0"></span>**3.4.7 IPv4/v6 Dual Stack**

In addition to the IPv4 protocol, the TCP/IP protocol stack of the IPC@CHIP SC123/SC143 provides IPv6.

IPv6 is sometimes called the Next Generation Internet Protocol, or IPng. The current Internet and most of corporate or private intranets use IPv4, developed in 1970s and 1980s. Now with IPv6, the first significant upgrade of the Internet protocol has been started. The compelling reason behind the formation of IPv6 was lack of address space, especially in the heavily populated countries of Asia such as China.

The most important changes from IPv4 to IPv6 can be summarized as follows:

- Expanded addressing and auto configuration mechanisms
- The address size for IPv6 is 128 bits, instead of 32 bits for IPv4. This solves the problem of limited address space and offers much simpler address configuration.

The TCP/IP stack of the IPC@CHIP works as a dual layer stack. If the IPv6 protocol is enabled on the IPC@CHIP, all TCP/IP applications (e.g. HTTP, Telnet or FTP servers) are accessible via both IPv4 and IPv6. The provided socket interface supports both protocol types.

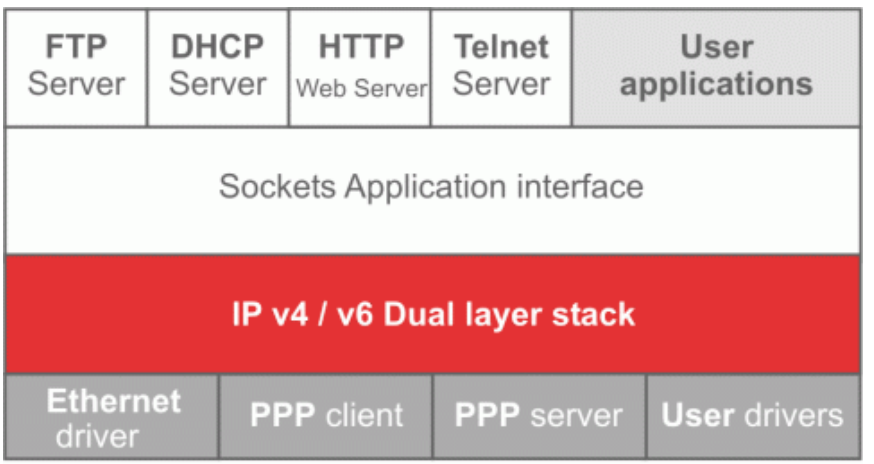

### SC1xx TCP/IP

For more information on IPv6 on the IPC@CHIP please refer to the IPv6 section of the @CHIP-RTOS API documentation.

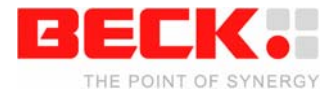

# <span id="page-33-0"></span>**4 Appendix - Where to get further Information**

### **4.1 Getting Started**

All software referred to in this document can be downloaded from out Getting Started website at http://www.beck-ipc.com/gettingstarted.

### **4.2 Updates, tools and examples**

Regularly check out IPC@CHIP website at http://www.beck-ipc.com/ipc for:

- @CHIP RTOS updates
- New APIs
- Example programs that you may use as a base for your own applications
- Useful tools for your development
- Application notes

### **4.3 Support**

If you need support please…

- 1. Check our support website at http://www.beck-ipc.com/ipc/support including a FAQ.
- 2. Visit our newsgroup at http://www.beck-ipc.com/ipc/support/forum. Here you will find a lot of answers to customer problems and you can also add your own ideas and questions.
- 3. Contact our support at support@beck-ipc.com. Of course you may also contact us by phone. But please use email if possible. This not only reduces the time you spend on the phone, it also allows us to easily manage the questions and identify problem areas. Important or frequent questions and the corresponding answers are becoming part of our FAQ that is published on the Internet.

### **4.4 Order numbers**

Most parts of the Development Kit DK61 can be ordered separately. Please visit our online shop. These are the order numbers.

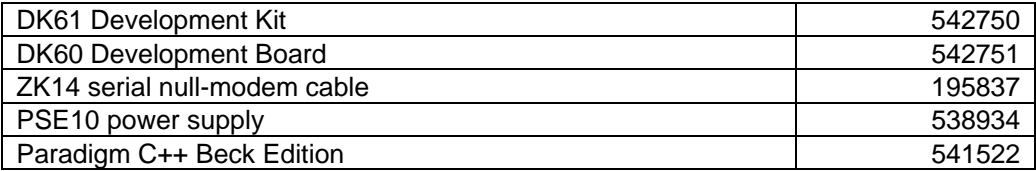

End of this document